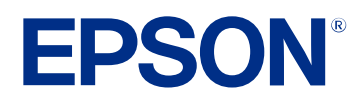

# **Guía de funcionamiento de Epson Projector Management**

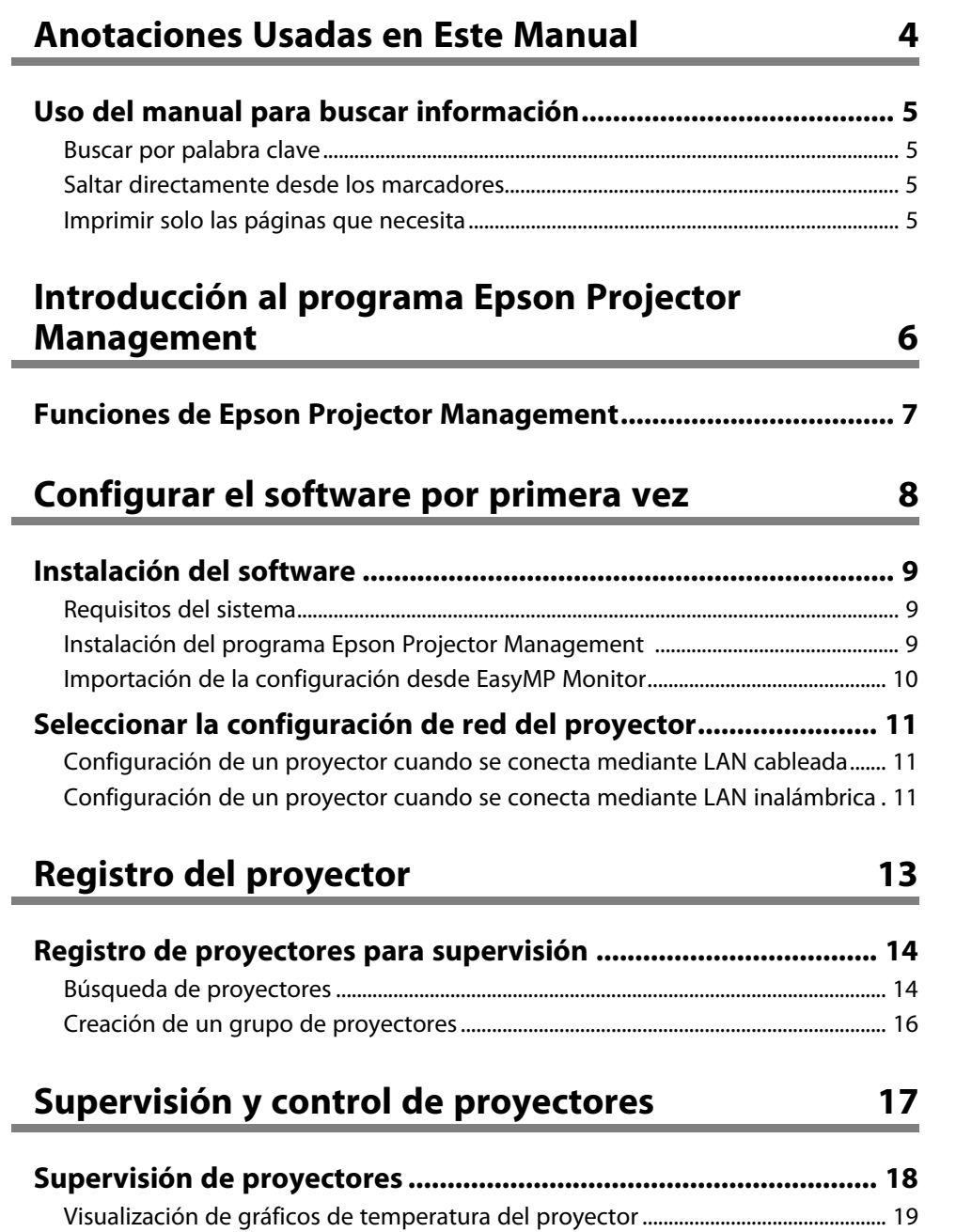

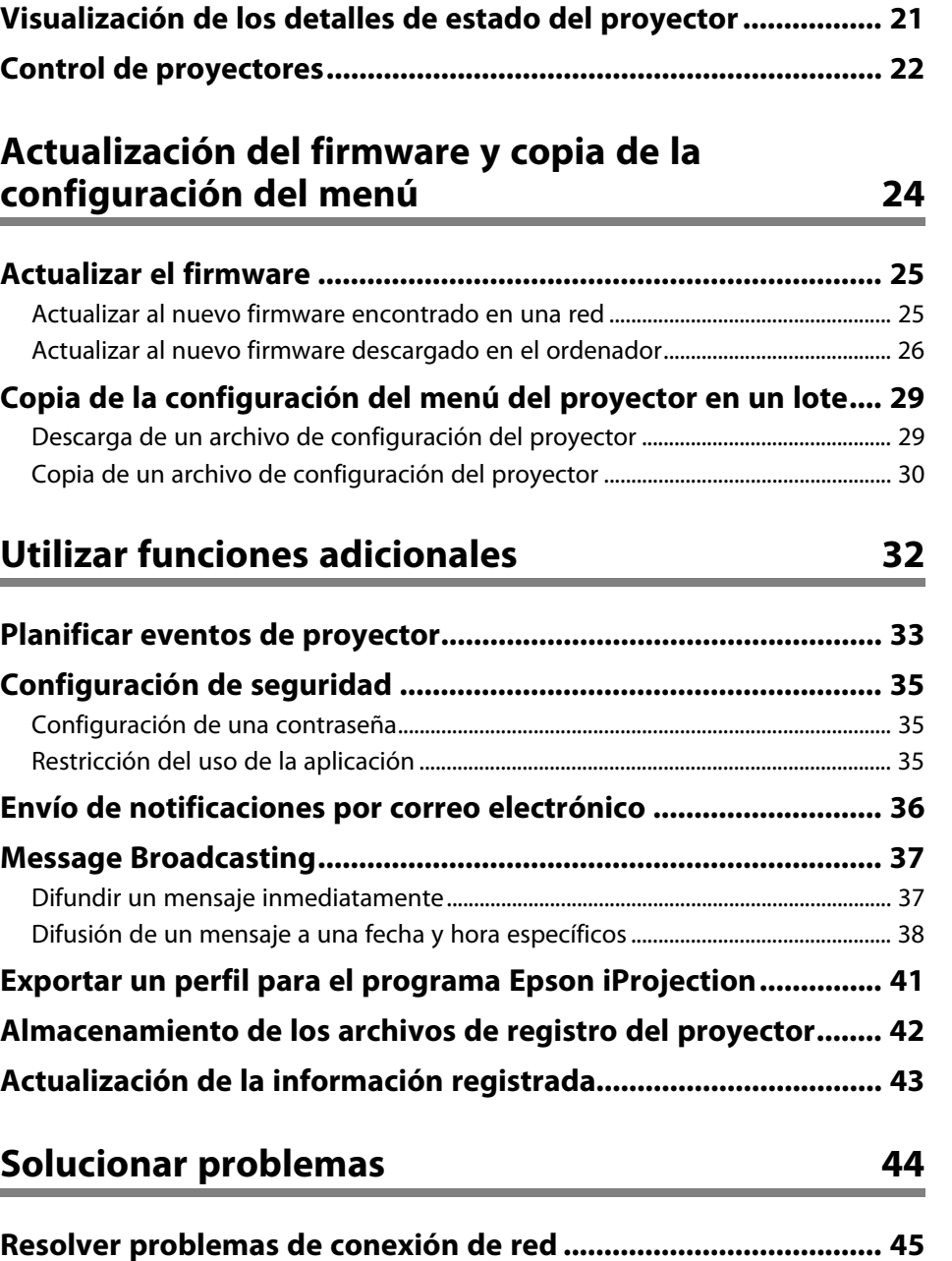

# **Contenido 3**

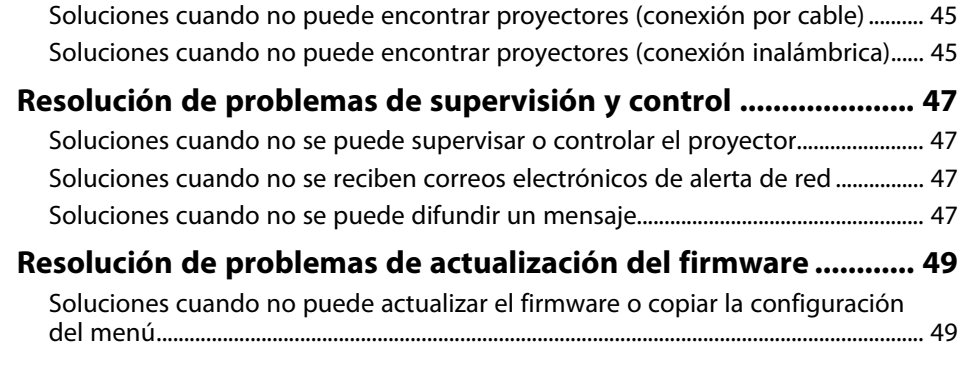

# **[Resumen de pantalla](#page-49-0) [50](#page-49-0)**

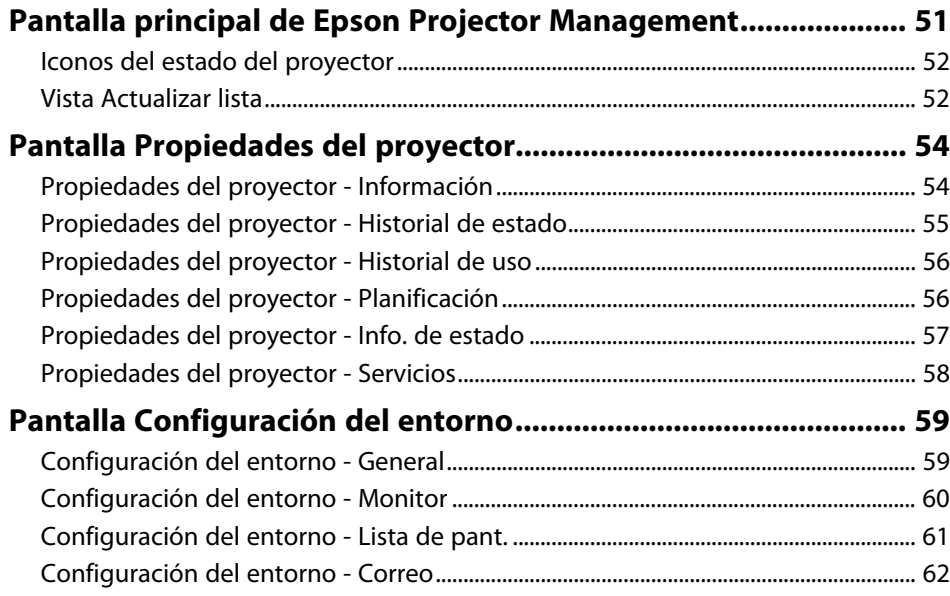

# **[Apéndice](#page-62-0) [63](#page-62-0)**

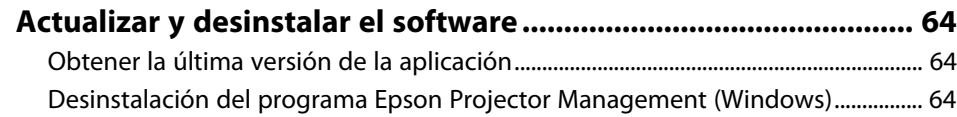

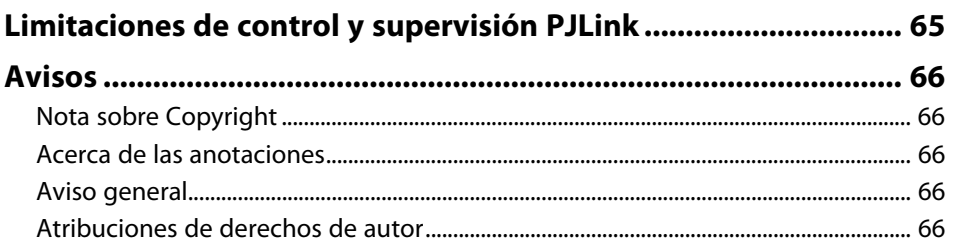

# <span id="page-3-0"></span>**Anotaciones Usadas en Este Manual**

#### **Símbolos de seguridad**

El proyector y sus manuales utilizan símbolos gráficos y etiquetas para indicar contenido que le informa sobre cómo utilizar el producto de forma segura. Lea y siga detenidamente las instrucciones indicadas por estos símbolos y etiquetas para evitar causar lesiones a personas o daños materiales.

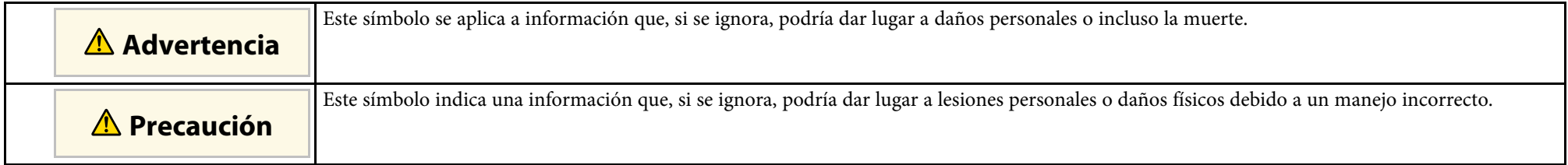

#### **Indicaciones de información general**

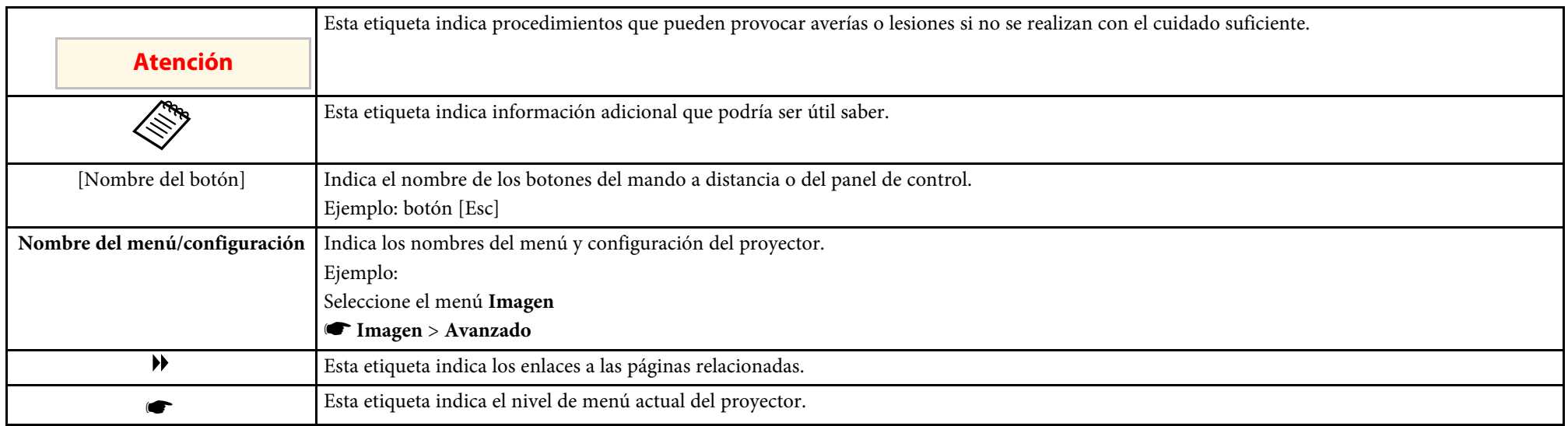

#### g **Enlaces relacionados**

• ["Uso del manual para buscar información" p.5](#page-4-0)

<span id="page-4-0"></span>El manual en formato PDF le permite buscar la información que está buscando por palabra clave o saltar directamente a secciones específicas utilizando los marcadores. También puede imprimir solo las páginas que necesite. En esta sección se explica cómo usar un manual PDF abierto en Adobe Reader X en su PC.

#### g **Enlaces relacionados**

- ["Buscar por palabra clave" p.5](#page-4-4)
- ["Saltar directamente desde los marcadores" p.5](#page-4-5)
- ["Imprimir solo las páginas que necesita" p.5](#page-4-6)

### <span id="page-4-4"></span><span id="page-4-3"></span><span id="page-4-1"></span>**Buscar por palabra clave**

Haga clic en **Editar** > **Búsqueda avanzada**. Escriba la palabra clave (texto) para la información que desea encontrar en la ventana de búsqueda y haga clic en **Buscar**. Las coincidencias se muestran como una lista. Haga clic en una de las coincidencias mostradas para saltar a esa página.

<span id="page-4-6"></span>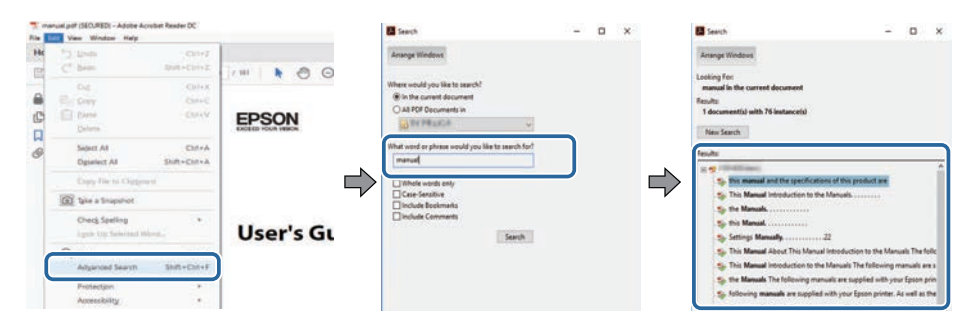

### <span id="page-4-5"></span><span id="page-4-2"></span>**Saltar directamente desde los marcadores**

Haga clic en un título para saltar a esa página. Haga clic en **+** o **>** para ver los títulos de nivel inferior de esa sección. Para volver a la página anterior, realice la siguiente operación en el teclado.

• Windows: mantenga pulsado **Alt** y luego pulse **←**.

• Mac OS: mantenga pulsada la tecla de comando y luego pulse **←**.

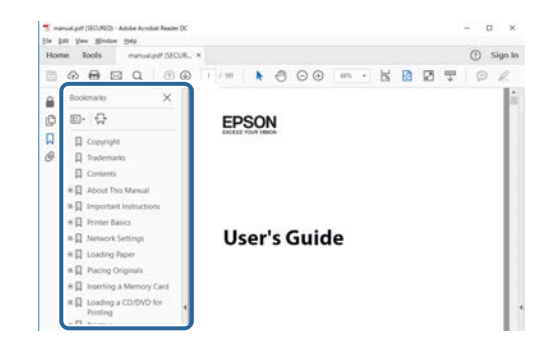

### **Imprimir solo las páginas que necesita**

También puede extraer o imprimir solo las páginas que necesita. Haga clic en **Imprimir** en el menú **Archivo** y, a continuación, especifique las páginas que desea imprimir en **Páginas** en **Páginas para imprimir**.

- Para especificar una serie de páginas, escriba un guion entre la página de inicio y la página final. Ejemplo: 20-25
- Para especificar páginas que no están en serie, divida las páginas con comas. Ejemplo: 5, 10, 15

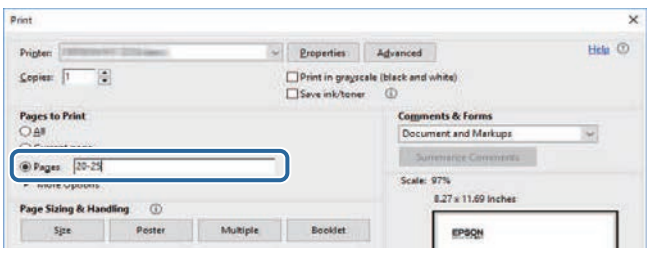

# <span id="page-5-0"></span>**Introducción al programa Epson Projector Management**

Consulte la siguiente información para descubrir más acerca del programa Epson Projector Management.

#### g **Enlaces relacionados**

• ["Funciones de Epson Projector Management" p.7](#page-6-0)

<span id="page-6-0"></span>El programa Epson Projector Management le permite comprobar el estado de varios proyectos conectados en red y realizar diferentes operaciones de proyector desde su PC.

• Supervisión del estado de los proyectores

Puede comprobar visualmente la información del proyector, como el estado de la alimentación, los errores y las advertencias, de forma que pueda recibir una alerta de las anomalías del proyector inmediatamente. También puede seleccionar proyectores individuales o grupos de proyectores para comprobar información detallada, como las horas de uso de la fuente de luz del proyector, la fuente de entrada actual y cualquier error o advertencia actual.

• Control de proyectores

Puede encender o apagar proyectores o cambiar las fuentes de entrada para proyectores individuales o grupos de proyectores. Puede programar varios eventos de proyector para que se produzcan automáticamente en la fecha y hora especificadas.

• Actualización del firmware del proyector

Puede actualizar el firmware de un proyector a través de una red cableada. Cuando el firmware está disponible, puede ver una notificación en la pantalla de software. Después puede descargar el firmware al ordenador y actualizar el firmware del producto inmediatamente, o programar cuándo desea que tenga lugar la actualización del firmware.

• Copia de la configuración del menú del proyector

Una vez seleccionada la configuración del menú de un proyector, puede copiar la configuración en varios proyectores del mismo tipo en una operación de configuración por lotes.

• Envío de notificación por correo electrónico

Puede configurar el software para que le envíe una alerta por correo electrónico si hay un problema con el proyector o si el software detecta que el proyector registrado se ha reemplazado por uno diferente.

• Message Broadcasting

Puede distribuir imágenes o mensajes de texto a varios proyectores para visualización simultánea en dichos proyectores.

• Supervisión y control de proyectores que no son de Epson mediante el protocolo PJLink

Puede supervisar y controlar proyectores compatibles con el protocolo PILink.

#### g **Enlaces relacionados**

- ["Copia de la configuración del menú del proyector en un lote" p.29](#page-28-0)
- ["Supervisión de proyectores" p.18](#page-17-0)
- ["Control de proyectores" p.22](#page-21-0)
- ["Envío de notificaciones por correo electrónico" p.36](#page-35-0)
- ["Actualizar el firmware" p.25](#page-24-0)
- ["Message Broadcasting" p.37](#page-36-0)
- ["Limitaciones de control y supervisión PJLink" p.65](#page-64-0)

# <span id="page-7-0"></span>**Configurar el software por primera vez**

Siga estas instrucciones antes de conectar un ordenador al proyector a través de una red.

- g **Enlaces relacionados**
- ["Instalación del software" p.9](#page-8-0)
- ["Seleccionar la configuración de red del proyector" p.11](#page-10-0)

<span id="page-8-0"></span>Compruebe los requisitos del sistema necesarios para ejecutar el programa y, a continuación, instálelo.

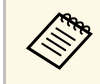

Si el idioma seleccionado para la instalación es diferente al idioma del<br>sistema operativo que se utilice, las pantallas podrían no visualizarse correctamente.

#### <span id="page-8-2"></span>g **Enlaces relacionados**

- ["Requisitos del sistema" p.9](#page-8-3)
- ["Instalación del programa Epson Projector Management" p.9](#page-8-4)
- <span id="page-8-4"></span>• ["Importación de la configuración desde EasyMP Monitor" p.10](#page-9-1)

### <span id="page-8-3"></span><span id="page-8-1"></span>**Requisitos del sistema**

Esta aplicación admite los siguientes sistemas operativos y es compatible con equipos que cumplen los siguientes requisitos del sistema.

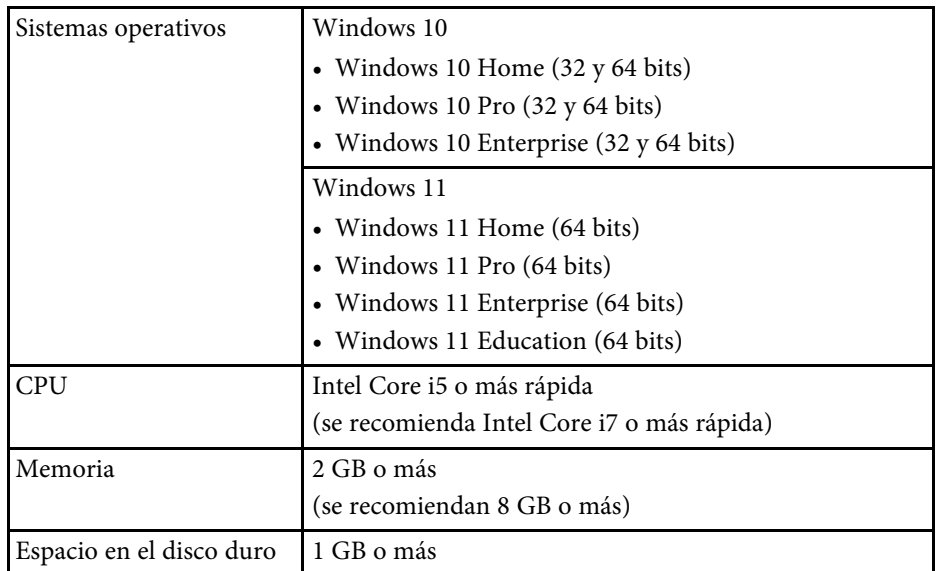

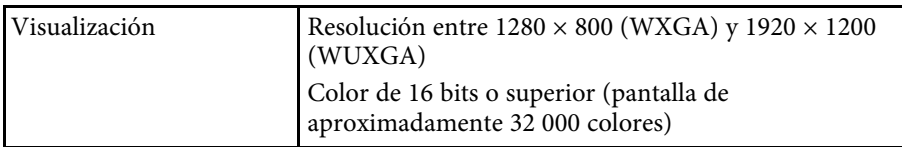

# **Instalación del programa Epson Projector Management**

Descargue e instale el programa Epson Projector Management en el ordenador.

Visite [epson.sn](http://www.epson.sn) para descargar la versión más reciente del programa Epson Projector Management.

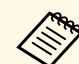

- a Necesita autoridad de administrador para instalar el programa Epson Projector Management.
- Necesita instalar Microsoft .NET Framework 4.5 antes de instalar el programa Epson Projector Management.
- Cuando instale el programa Epson Projector Management, es necesario instalar otro software requerido, como Microsoft SQL Server 2014 SP3 Express. Siga las instrucciones que se muestran en la pantalla para continuar con la instalación.

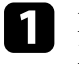

a Descargue la versión más reciente del programa Epson Projector Management.

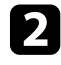

b Haga doble clic en **Epson Projector Management Ver.X.XX.exe** para iniciar el instalador.

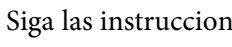

Siga las instrucciones que se muestran en la pantalla.

# <span id="page-9-0"></span>**Importación de la configuración desde EasyMP Monitor**

<span id="page-9-1"></span>Puede transferir información de configuración desde el programa EasyMP Monitor (versión 4.50 o posterior). Inicie el programa Epson Projector Management en el mismo equipo y la configuración se importará automáticamente la primera vez que inicie el software. Cuando acabe, verá un mensaje que indica que la configuración se ha importado.

Si desea utilizar la configuración importada en otro equipo que esté ejecutando el programa Epson Projector Management, puede guardar un archivo de configuración en el equipo original mediante la función **Guardar archivo de configuración** en la pantalla **Configuración del entorno**. A continuación, copie el archivo de configuración resultante en el siguiente directorio en el otro equipo.

C:\ProgramData\SEIKO EPSON CORPORATION\Epson Projector Management

#### g **Enlaces relacionados**

• ["Configuración del entorno - General" p.59](#page-58-2)

<span id="page-10-0"></span>Siga estas instrucciones para seleccionar un método de conexión entre un ordenador y el proyector y, a continuación, configure el proyector.

Conecte el proyector a la red mediante el modo de conexión avanzado.

Para actualizar el firmware del proyector o copiar las configuraciones del proyector, conecte el proyector usando un sistema de red por cable.

### g **Enlaces relacionados**

- ["Configuración de un proyector cuando se conecta mediante LAN cableada"](#page-10-3) [p.11](#page-10-3)
- ["Configuración de un proyector cuando se conecta mediante LAN](#page-10-4) [inalámbrica" p.11](#page-10-4)

### <span id="page-10-1"></span>**Configuración de un proyector cuando se conecta mediante LAN cableada**

<span id="page-10-3"></span>Para conectar un ordenador al proyector utilizando una LAN con cables, necesitará seleccionar la configuración de la red tanto en el ordenador como en el proyector.

<span id="page-10-4"></span><span id="page-10-2"></span>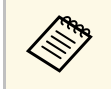

a La configuración necesaria puede variar en función del proyector. Consulte el *Manual de usuario* del proyector para obtener más instrucciones.

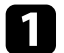

Conecte el ordenador a la red.

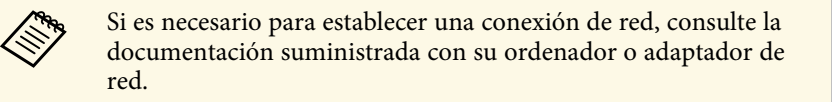

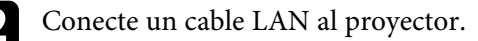

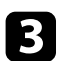

Encienda el proyector.

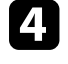

Pulse el botón [Menu] en el mando a distancia o en el panel de control y seleccione el menú **Red**.

- Seleccione esta configuración IP para la red LAN con cables según sea necesario.
	- DHCP está disponible: establezca **DHCP** en **On**.
	- DHCP no está disponible: establezca **DHCP** en **Off** e introduzca los valores necesarios de dirección IP, máscara de subred y dirección de puerta de enlace del proyector.

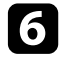

f Cuando haya terminado de seleccionar la configuración, guárdela y salga de los menús.

### g **Enlaces relacionados**

• ["Soluciones cuando no puede encontrar proyectores \(conexión por cable\)"](#page-44-3) [p.45](#page-44-3)

# **Configuración de un proyector cuando se conecta mediante LAN inalámbrica**

Para conectar un ordenador al proyector utilizando una LAN inalámbrica, necesitará seleccionar la configuración de la red del ordenador y del proyector.

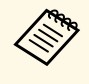

a La configuración necesaria puede variar en función del proyector. Consulte el *Manual de usuario* del proyector para obtener más instrucciones.

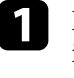

a Póngase en contacto con su administrador de red y anote la información del punto de acceso, como el SSID y la configuración de seguridad.

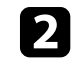

Conecte el ordenador a la red.

# **Seleccionar la configuración de red del proyector <sup>12</sup>**

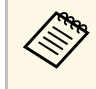

Si es necesario para establecer una conexión de red, consulte la<br>documentación suministrada con su ordenador o adaptador de red.

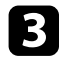

c Instale la unidad LAN inalámbrica en el proyector, si es necesario. Consulte el *Manual de usuario* del proyector para obtener más instrucciones.

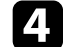

**d** Encienda el proyector.

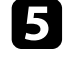

e Pulse el botón [Menu] en el mando a distancia o en el panel de control y seleccione el menú **Red** .

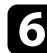

f Active la compatibilidad con LAN inalámbrica.

- seleccione una de estas configuraciones para conectar el proyector a una red LAN inalámbrica. La configuración necesaria puede variar en función del proyector.
	- Desactive la configuración **Punto de acceso sencillo** .
	- Seleccione **Avanzado** en **Modo de conexión** .

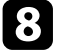

h Seleccione otras opciones según sea necesario para su red. Consulte el *Manual de usuario* del proyector para obtener más instrucciones.

i Seleccione la configuración de seguridad según sea necesario para la red. Solicite más información a su administrador de red sobre cómo elegir la configuración correcta.

```
j Cuando haya terminado de seleccionar la configuración, guárdela y
     salga de los menús.
```
#### g **Enlaces relacionados**

• ["Soluciones cuando no puede encontrar proyectores \(conexión](#page-44-4) [inalámbrica\)" p.45](#page-44-4)

# <span id="page-12-0"></span>**Registro del proyector**

Siga las instrucciones aquí para registrar los proyectores para la administración en una red.

#### g **Enlaces relacionados**

• ["Registro de proyectores para supervisión" p.14](#page-13-0)

<span id="page-13-0"></span>Para administrar proyectores, debe registrarlos en el programa Epson Projector Management. Una vez registrados, el estado de los proyectores se mostrará automáticamente cuando inicie el programa Epson Projector Management.

Si necesita registrar un número grande de proyectores, puede crear grupos de proyectores de forma que pueda supervisar y controlar los proyectores en pequeñas unidades.

Puede registrar hasta 2 000 proyectores y grupos en total. Para supervisar un número grande de proyectores, asegúrese de que el equipo cumple o supera los requisitos del sistema.

#### g **Enlaces relacionados**

- ["Búsqueda de proyectores" p.14](#page-13-2)
- ["Creación de un grupo de proyectores" p.16](#page-15-1)
- ["Requisitos del sistema" p.9](#page-8-3)

### <span id="page-13-2"></span><span id="page-13-1"></span>**Búsqueda de proyectores**

Puede buscar proyectores en el mismo segmento automáticamente o especificando una dirección IP.

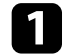

**a Inicie el programa Epson Projector Management.** 

- Windows 10: Seleccione **Inicio**, seleccione **EPSON Projector** y, a continuación, elija **Epson Projector Management Ver.X.XX**.
- Windows 11: Seleccione **Inicio**, seleccione **Todas las aplicaciones** y, a continuación, elija **Epson Projector Management Ver.X.XX**.

El programa Epson Projector Management se inicia.

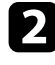

b Seleccione **Proyector** en la barra de menús y seleccione **Registro del proyector**.

Aparecerá la pantalla **Registro del proyector**.

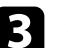

consideration e un modo de búsqueda.

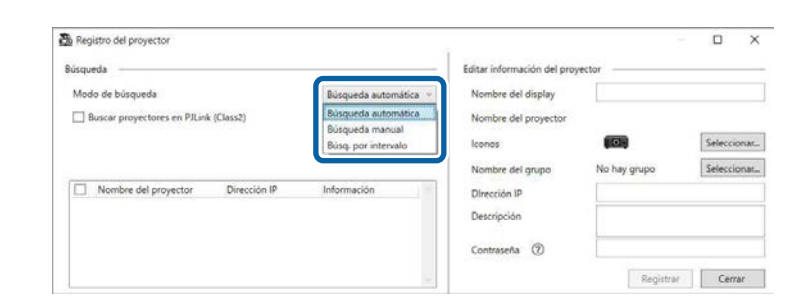

- Seleccione **Búsqueda automática** para buscar el proyector en la misma red.
- Seleccione **Búsqueda manual** para buscar el proyector especificando la dirección IP. Escriba una **Dirección IP**.
- Seleccione **Búsq. por intervalo** para buscar el proyector estableciendo un intervalo de direcciones IP. Escriba una dirección IP en **Dirección IP inicial** y **Dirección IP final**.

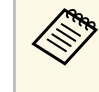

Si desea buscar proyectores que no sean de Epson compatibles con PJLink Class2 automáticamente, seleccione **Buscar proyectores en PJLink (Class2)**.

#### d Haga clic en **Búsqueda**.

Aparecerá una lista de proyectores de red.

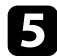

#### Seleccione el proyector que desee registrar.

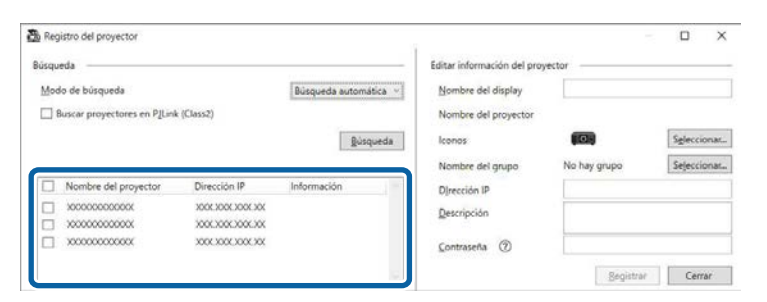

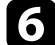

f Seleccione la configuración necesaria para cada proyector.

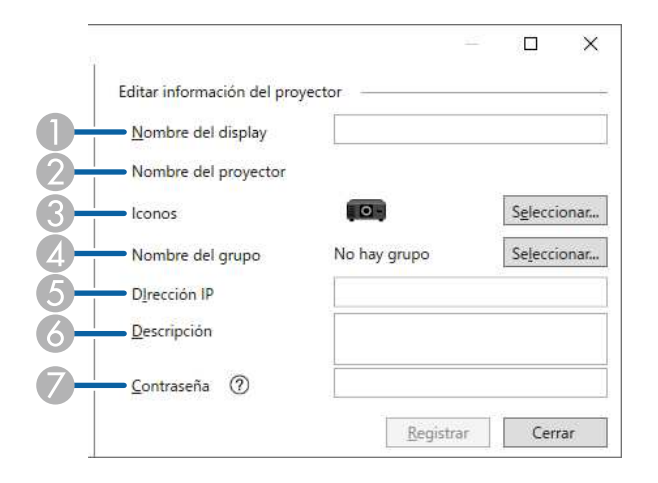

- A Escriba el nombre del proyector. Este nombre se muestra en la pantalla principal de Epson Projector Management. Puede escribir hasta 64 caracteres.
- $\Omega$ Permite mostrar el nombre que se ha registrado en el proyector.
- $\bullet$ Seleccione el icono.
- $\overline{\mathcal{L}}$ Seleccione un grupo si desea registrar el proyector en él.
- EPermite mostrar la dirección IP del proyector.
- G Si es necesario, escriba notas sobre el proyector, como su ubicación. Las notas escritas aquí se muestran en **Propiedades del proyector**. Puede escribir hasta 60 caracteres.
- G Si se ha establecido una contraseña para el proyector, escriba la contraseña aquí. Si no especifica la contraseña correcta, no podrá supervisar o controlar el proyector, incluso después de registrarlo. Para obtener más información sobre contraseñas, consulte el *Manual de usuario* del proyector.

#### g Haga clic en **Registrar**.

h Para registrar proyectores adicionales, repita los pasos 5 a 7.

Verá los proyectores registrados en la pantalla principal de Epson Projector Management.

- Para cambiar la información del proyector correspondiente a un<br>proyector registrado haga clic doble clic en el proyector en la proyector registrado, haga clic doble clic en el proyector en la pantalla principal de Epson Projector Management y, a continuación, cambie la información necesaria en la pantalla **Propiedades del proyector**.
	- Para quitar un proyector registrado, haga clic con el botón derecho en la pantalla principal de Epson Projector Management y, a continuación, seleccione **Eliminar**.
	- Puede aparecer un mensaje que le pida que establezca la opción **Modo en espera** en **Comunic. activ.** en el menú del proyector. Seleccione **Sí** para supervisar proyectores mientras el proyector se encuentra en el modo de espera (cuando la alimentación está apagada).
	- En una red habilitada para DHCP, puede registrar y administrar cualquier proyector detectado mediante **Búsqueda automática**.
- g **Enlaces relacionados**
- ["Propiedades del proyector Información" p.54](#page-53-2)

# <span id="page-15-1"></span><span id="page-15-0"></span>**Creación de un grupo de proyectores**

El registro de proyectores en un grupo permite supervisar y controlar varios proyectores simultáneamente. Cuando seleccione un grupo paterno, también podrá supervisar y controlar todos los proyectores incluidos en varios grupos.

a Seleccione **Proyector** en la barra de menús y seleccione **Registro de grupo**.

Aparecerá la pantalla **Registro de grupo**.

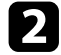

**b Seleccione la configuración necesaria.** 

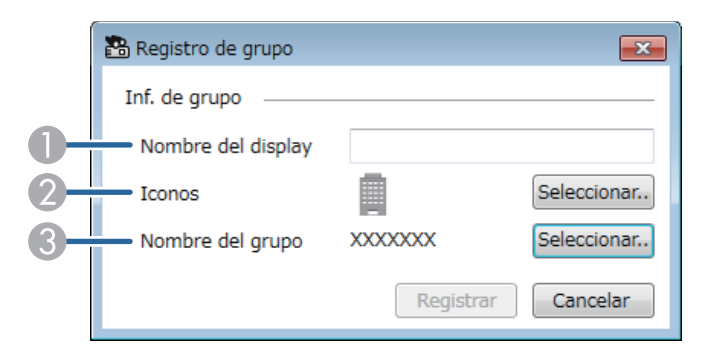

- A Escriba el nombre del grupo. Puede escribir hasta 64 caracteres.
- $\Omega$ Seleccione el icono.
- $\Omega$  Seleccione un grupo paterno si desea registrar un grupo en él. (El grupo paterno se debe crear antes de agregar grupos al mismo).

#### c Haga clic en **Registrar**.

Verá el grupo registrado en la pantalla principal de Epson Projector Management.

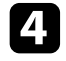

d Haga doble clic en el icono del proyector que desee registrar en el grupo.

seleccione el grupo al que desee agregar el dispositivo y, a continuación, haga clic en **Aceptar**.

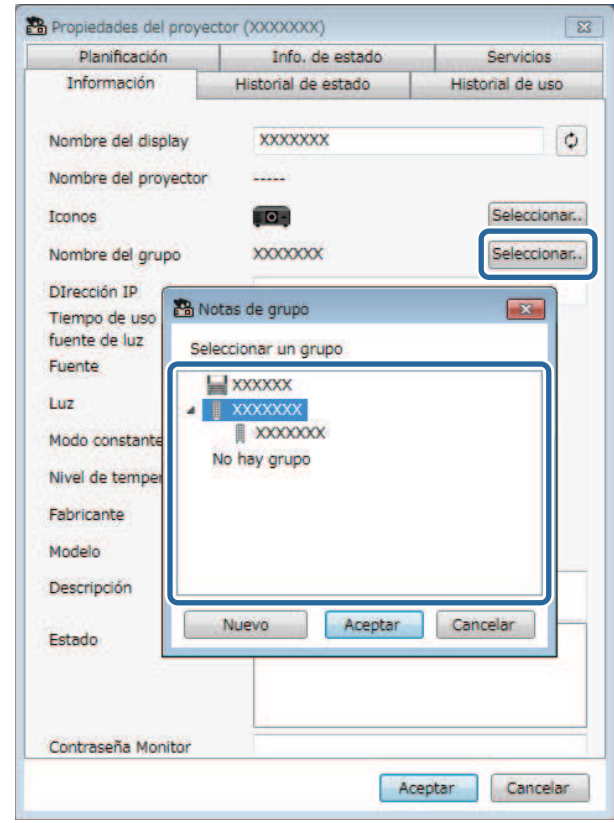

Para comprobar los proyectores incluidos en el grupo, seleccione el icono

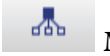

**Mostrar grupos**.

#### g **Enlaces relacionados**

• ["Supervisión de proyectores" p.18](#page-17-0)

# <span id="page-16-0"></span>**Supervisión y control de proyectores**

<span id="page-16-1"></span>Siga estas instrucciones para supervisar y controlar los proyectores registrados.

#### g **Enlaces relacionados**

- ["Supervisión de proyectores" p.18](#page-17-0)
- ["Visualización de los detalles de estado del proyector" p.21](#page-20-0)
- ["Control de proyectores" p.22](#page-21-0)

<span id="page-17-0"></span>Haga clic en los iconos de vista en la pantalla principal de Epson Projector Management para seleccionar el tipo de ventana de supervisión que desea ver.

# • **Vista de lista detallada**

Puede comprobar el estado del proyector como una lista. Para comprobar el estado de los proyectores en un grupo específico, selección el grupo en Lista de grupos.

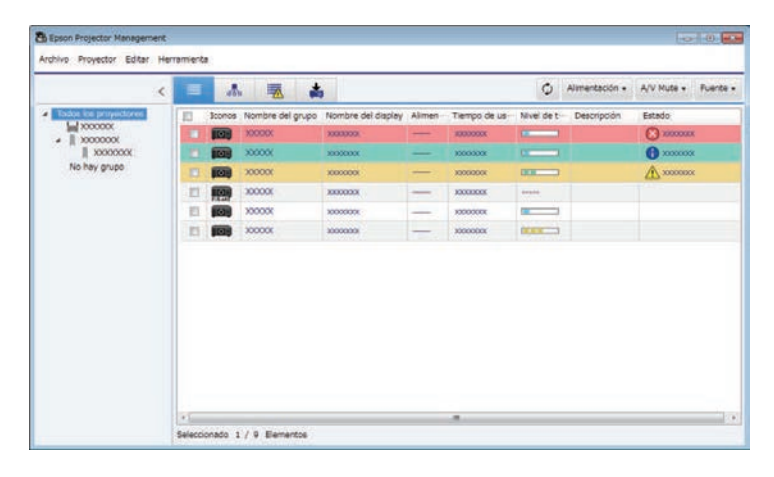

# *Ab* Mostrar grupos

Puede comprobar los grupos de proyectores en un diagrama jerárquico. Cuando desee expandido contraer un grupo, haga doble clic en el icono de grupo o en un nombre de grupo en Lista de grupos. Cuando los proyectores del grupo estén ocultos, el icono de grupo aparecerá rodeado de un círculo.

Para mover la posición del icono de grupo, arrastre y coloque dicho icono.

# 录  $\triangle$  $\equiv$ O Almentación + A/V Mute + Fuerte +  $\frac{1}{\sqrt{2}}$  10000000 No hey grupo

#### **Métodos abreviados de teclado**

Puede usar los siguientes comandos de teclado:

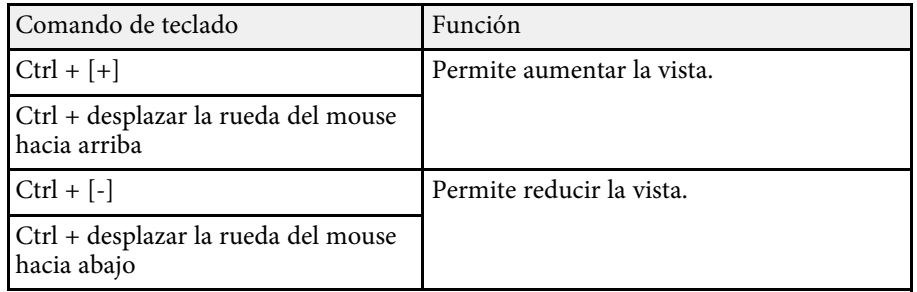

# • **Lista de errores**

Puede comprobar una lista de solo los proyectores que actualmente se encuentran en estado de error o advertencia. Para comprobar el estado de los proyectores en un grupo específico, selección el grupo en Lista de

grupos. Para ver la solución, mueva el puntero sobre la información del error.

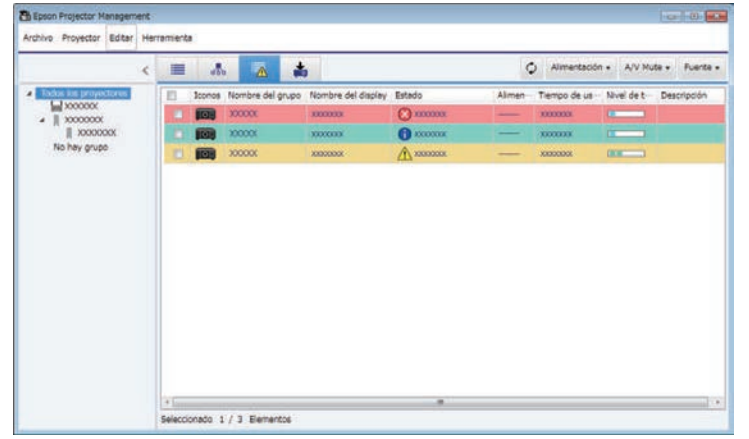

# <span id="page-18-0"></span>• **Lista de Actualizaciones**

<span id="page-18-1"></span>Puede administrar las actualizaciones de firmware del proyector.

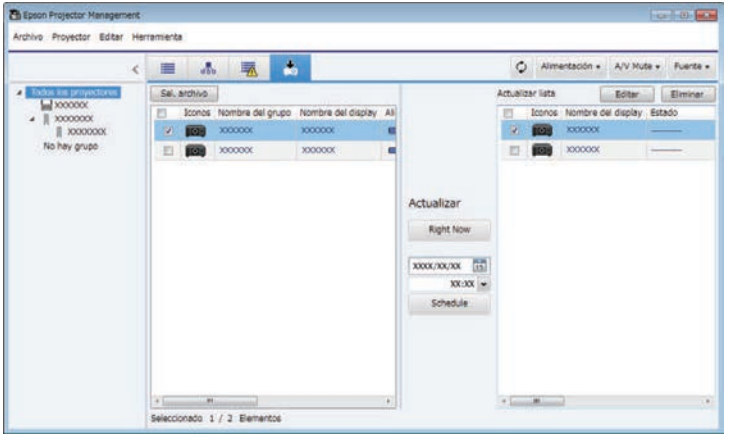

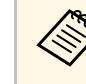

- a Para cambiar el elemento un mostrado o el orden en **Vista de lista detallada** y **Lista de errores**, cambie la configuración **Lista de pant.** En la pantalla **Configuración del entorno**.
	- Para habilitar o deshabilitar la supervisión, haga clic en el proyector para seleccionar **Monitorización activada** o **Monitorización desactivada** en la pantalla principal de Epson Projector Management.
	- Para supervisar proyectores incluso cuando se encuentran en el modo de espera (cuando la alimentación está apagada), seleccione **Comunic. activ.** para la opción **Modo en espera** en el menú del proyector. Asimismo, si es necesario, seleccione el valor correcto para la opción **Puerto**.

#### g **Enlaces relacionados**

• ["Visualización de gráficos de temperatura del proyector" p.19](#page-18-1)

### **Visualización de gráficos de temperatura del proyector**

Puede ver información de temperatura de proyectores gráficamente.

Haga clic con el botón derecho en **Vista de lista detallada** y seleccione **Historial de temperaturas**.

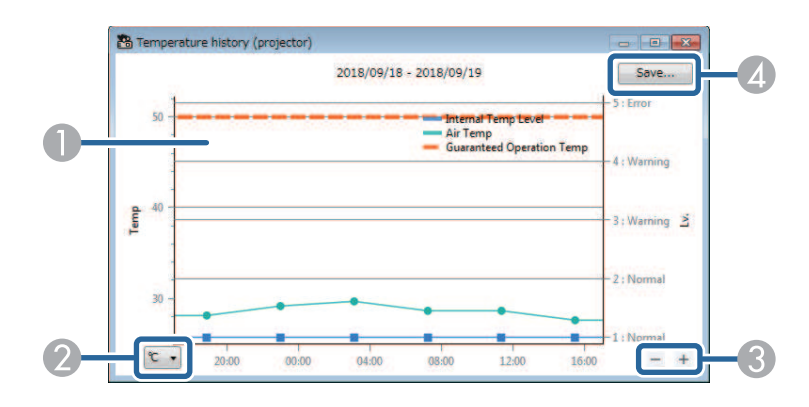

# **Supervisión de proyectores <sup>20</sup>**

**O** Color de fondo

> Azul: Requiere atención inmediata. Amarillo: Estado de advertencia Rojo: Estado de error

- $\bullet$ Cambia la vista entre grados Celsius y Fahrenheit.
- $\bullet$ Acerca o aleja el gráfico.
- **A** Guarda el historial de temperatura en un archivo de formato CSV.

Puede desplazarse por el gráfico manteniendo presionado el botón derecho del ratón en cualquier punto del gráfico y moviendo dicho ratón hacia la derecha o hacia la izquierda.

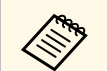

- a Puede ver la información de temperatura para un máximo de 30 días. La información de temperatura solo se obtiene mientras se está
	- ejecutando el programa Epson Projector Management.
	- El valor indicado en el gráfico puede no coincidir con la temperatura real. Use el valor como referencia. Consulte el *Manual de usuario* del proyector para obtener más información sobre la temperatura de funcionamiento del proyector.
	- Puede ver gráficos de hasta 4 proyectores simultáneamente.
	- Esta función solo está disponible para modelos compatibles.

<span id="page-20-0"></span>Puede comprobar información de estado del proyector detallada en la pantalla **Propiedades del proyector**.

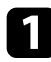

**T** En la pantalla principal de Epson Projector Management, haga doble clic en el proyector que desee controlar.

Aparecerá la pantalla **Propiedades del proyector**.

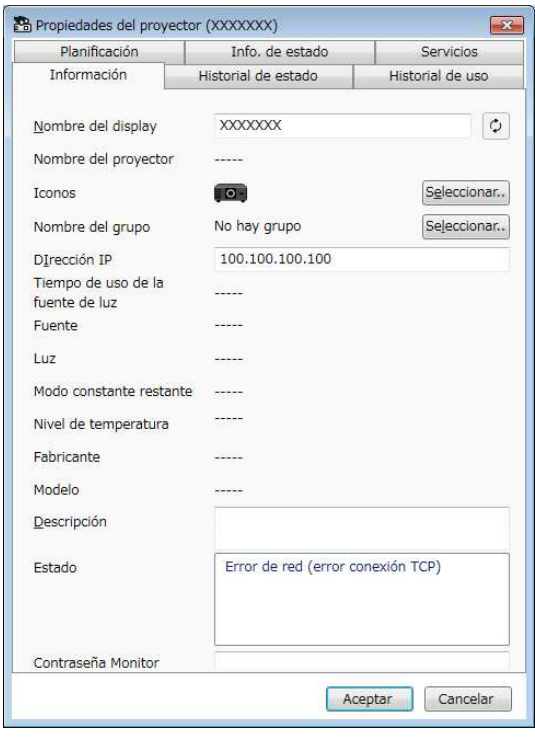

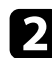

b Haga clic en las pestañas para comprobar cada tipo de información.

- **Información**: Permite mostrar información general del proyector.
- **Historial de estado**: Permite mostrar el historial de errores del proyector.
- **Historial de uso**: Permite mostrar un gráfico del historial de uso del proyector.
- **Planificación**: Permite mostrar la planificación establecida para el proyector o el grupo paterno del proyector.
- **Info. de estado**: Permite mostrar información de estado del proyector.
- **Servicios**: Permite mostrar información de servicio técnico. (Normalmente solo la utiliza el soporte técnico de Epson).

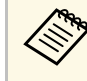

Puede comprobar y editar la información de proyector para<br>
varios proyectores simultáneamente. Seleccione proyectores en la pantalla principal, haga clic con el botón derecho en ellos y seleccione **Propiedades**.

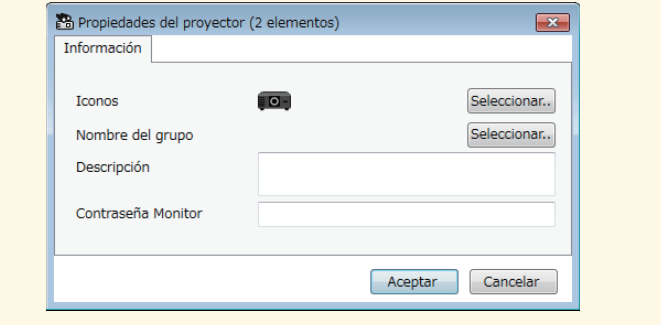

#### g **Enlaces relacionados**

• ["Pantalla Propiedades del proyector" p.54](#page-53-0)

<span id="page-21-0"></span>Puede controlar el proyector seleccionado utilizando los botones de control del Projector de la pantalla principal de Epson Projector Management.

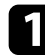

a En la pantalla principal de Epson Projector Management, seleccione el proyector que desee controlar. Puede seleccionar varios proyectores o todos ellos activando las casillas de verificación según sea necesario.

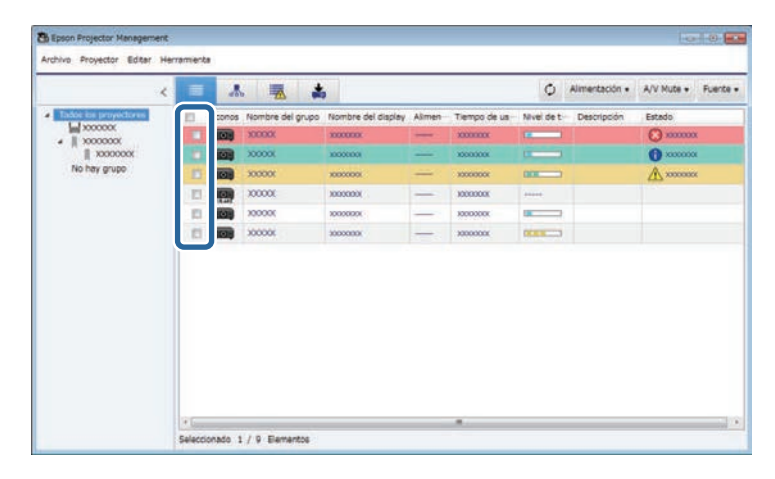

**b** Haga clic en los botones de control del proyector para realizar en las siguientes operaciones.

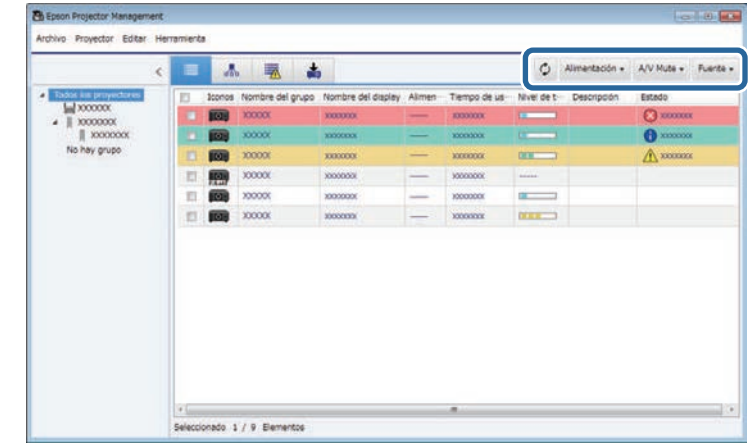

- $\circ$  **Refrescar**: Permite actualizar la información del proyector.
- **Alimentación**: Permite encender o apagar el proyector.
- **A/V Mute**: Permite activar o desactivar la función Pausa A/V u Obturador del proyector.
- **Fuente**: Permite cambiar la fuente de entrada del proyector. (Solo disponible para proyectores de Epson).
- c Haga clic con el botón derecho en el proyector Epson en la lista para realizar las siguientes operaciones.
	- **Control de la Web**: Permite seleccionar la configuración del proyector y la proyección de control utilizando un explorador web.
	- **Acceso cámara remota**: Permite comprobar la imagen capturada con la cámara remota del proyector mediante un explorador web.
	- **Ajuste automático**: Permite utilizar la función de ajuste automático del proyector, como **Calibración de color** o **Coincid. pantallas**. También puede seleccionar **Cancelar Modo Actualizar**.

# **Control de proyectores <sup>23</sup>**

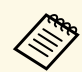

- **499 •** Las operaciones **Alimentación**, **A/V Mute** y **Fuente** no están disponibles cuando se utiliza la función **Ajuste automático**.
	- Consulte el *Manual de usuario* del proyector para obtener detalles sobre las funciones **Acceso cámara remota** y **Ajuste automático**, en el caso de estar disponibles.

# <span id="page-23-0"></span>**Actualización del firmware y copia de la configuración del menú**

<span id="page-23-1"></span>Siga estas instrucciones para actualizar los proyectores para usar el firmware más reciente o copiar la configuración del menú del proyector.

- g **Enlaces relacionados**
- ["Actualizar el firmware" p.25](#page-24-0)
- ["Copia de la configuración del menú del proyector en un lote" p.29](#page-28-0)

<span id="page-24-0"></span>Puede actualizar el firmware de un proyector y un dispositivo inteligente (solo modelos aplicables) a través de una red por cable. El nuevo firmware se distribuye a través de la red o puede descargarlo desde el centro de soporte técnico de Epson. A continuación, puede actualizar el firmware de inmediato o planificar cuándo desea actualizarlo.

Cuando actualice el firmware, asegúrese de lo siguiente:

- El proyector está conectado mediante un sistema de red cableada.
- El proyector está encendido o la opción **Modo en espera** del proyector está establecida en **Comunic. activ**.

# **Precaución**

- El proyector no se puede utilizar mientras se actualiza el firmware.
- No desenchufe el cable de alimentación del proyector mientras actualiza el firmware. Si el proyector se apaga inesperadamente durante la actualización, es posible que el firmware no se escriba correctamente, lo que podría causar un mal funcionamiento del proyector. Epson no asume ninguna responsabilidad por errores de actualización del firmware y costes de reparación asociados debido a apagones de la energía eléctrica, errores de comunicación u otros problemas que podrían causar dichas fallas.
- No actualice el firmware cuando el proyector esté realizando otra operación.

#### g **Enlaces relacionados**

- ["Actualizar al nuevo firmware encontrado en una red" p.25](#page-24-2)
- ["Actualizar al nuevo firmware descargado en el ordenador" p.26](#page-25-1)

# <span id="page-24-2"></span><span id="page-24-1"></span>**Actualizar al nuevo firmware encontrado en una red**

Cuando haya una nueva versión de firmware disponible, puede ver una notificación en la pantalla principal y programar cuándo actualizar dicho firmware.

Para recibir notificación de actualizaciones de firmware, haga lo siguiente:

• Inicie el programa Epson Projector Management.

- Seleccione **Herramienta** en la barra de menús y seleccione **Configuración del entorno** > pestaña **Monitor** > **Habilitar para recibir información sobre actualizaciones de firmware**.
- Compruebe las opciones de **Configuración del proxy** de la red en la pestaña **Monitor** y cámbielas si es necesario.
	- **Cuando seleccione Habilitar para recibir información sobre**<br> **actualizaciones de firmware**, el programa comprueba la información de la actualización del firmware automáticamente cada 14 días.
		- Cuando compruebe la información de la actualización de firmware inmediatamente, seleccione **Comprobar**.

a Haga clic en el icono **Lista de Actualizaciones** en la pantalla principal Epson Projector Management para abrir la vista **Lista de Actualizaciones**.

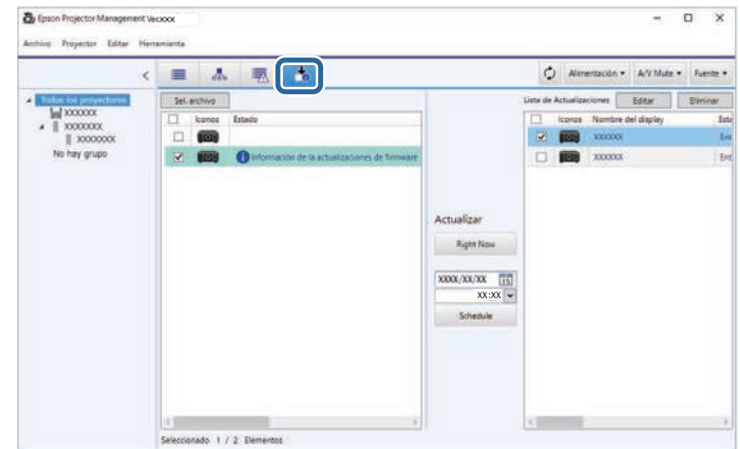

Cuando vea **Información de la actualizaciones de firmware** en la columna **Estado** del panel izquierdo, podrá actualizar estos proyectores.

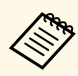

- a Puede ver las notas de versión del nuevo firmware haciendo clic con el botón derecho en **Notas de la versión de firmware**.
	- **Información de la actualizaciones de firmware** también aparece cuando hay una actualización para el firmware del dispositivo inteligente (solo modelos aplicables).

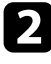

**b** Seleccione el proyector que desea actualizar. Puede seleccionar varios proyectores o todos ellos activando las casillas de verificación según sea necesario.

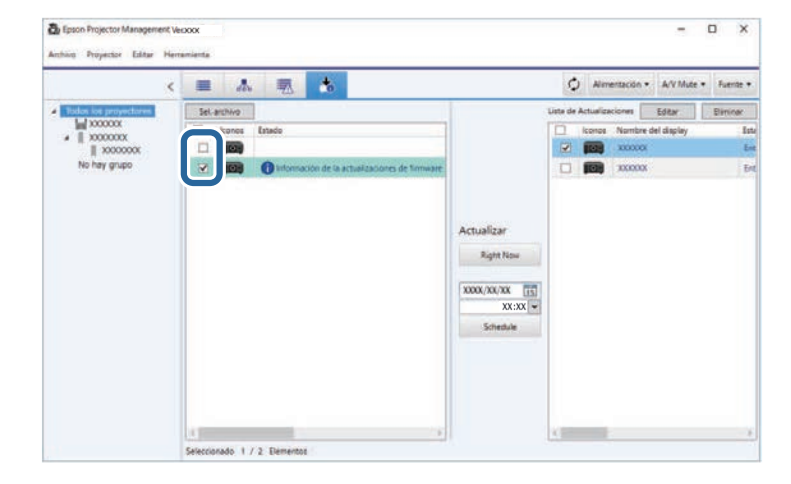

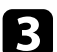

Seleccione uno de los métodos siguientes para actualizar el firmware:

- Haga clic en **Right Now** para iniciar la actualización del firmware inmediatamente.
- Establezca la fecha y la hora en que desea realizar la actualización del firmware y luego haga clic en **Schedule** para programar la actualización.

<span id="page-25-0"></span>La planificación de actualizaciones se muestra en el panel derecho de la vista **Lista de Actualizaciones**.

<span id="page-25-1"></span>Si hay una actualización para el firmware del dispositivo inteligente del proyector seleccionado, también se muestra la actualización del firmware del dispositivo inteligente (solo modelos aplicables).

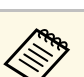

- a Para cambiar la planificación de actualización, seleccione la programación en el panel derecho y haga clic en **Editar**.
	- Para eliminar la planificación de actualización, seleccione la programación en el panel derecho y haga clic en **Eliminar**.
	- Puede ver hasta 500 planificaciones en el panel derecho de la vista **Lista de Actualizaciones**. Cuando el número de planificaciones supera las 500, las planificaciones se eliminan según sea necesario, comenzando con la más antigua.
	- Para eliminar todas las planificaciones completadas, haga clic con el botón derecho en cualquier punto del panel derecho y seleccione **Eliminar planificaciones antiguas**.

El firmware se actualiza en la fecha y hora que estableció y el indicador LED del proyector se enciende. Cuando la actualización firmware se completa, el proyector se apaga y entra en el modo de espera. Durante la actualización, puede comprobar el estado de copia del menú en el panel derecho de la vista **Lista de Actualizaciones**.

- No cierre el programa Epson Projector Management mientras<br>actualiza el firmware actualiza el firmware.
	- Si intenta cerrar el programa Epson Projector Management cuando hay una actualización planificada en espera, se muestra un mensaje de confirmación. Las actualizaciones planificadas se ejecutan solo mientras se está ejecutando el programa Epson Projector Management.
	- Es posible que necesite reconfigurar la configuración de red del proyector después de actualizar el firmware, ya que el proceso de actualización del firmware puede modificar la configuración de la red.

### **Actualizar al nuevo firmware descargado en el ordenador**

Puede actualizar el firmware descargando el archivo de firmware manualmente.

Póngase en contacto con el centro de servicio técnico de Epson más cercano para obtener más información sobre la adquisición del firmware del proyector.

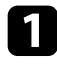

a Haga clic en el icono **Lista de Actualizaciones** en la pantalla principal Epson Projector Management para abrir la vista **Lista de Actualizaciones**.

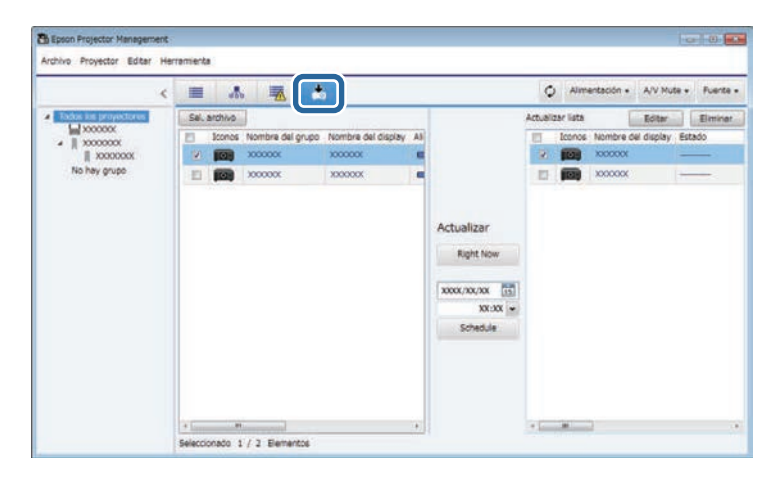

b Haga clic en **Sel. archivo** para seleccionar el archivo de firmware. Aparecerá la pantalla **Información del archivo**.

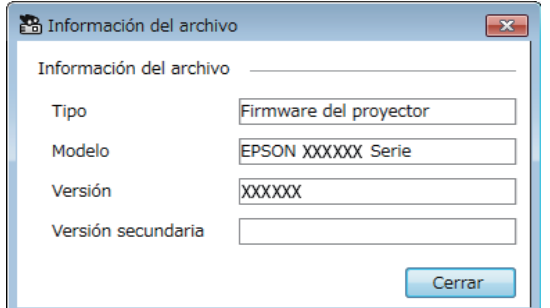

Los proyectores que se pueden actualizar utilizando este archivo de firmware aparecen en el panel izquierdo de la vista **Lista de Actualizaciones**.

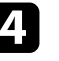

Seleccione el proyector que desea actualizar. Puede seleccionar varios proyectores o todos ellos activando las casillas de verificación según sea necesario.

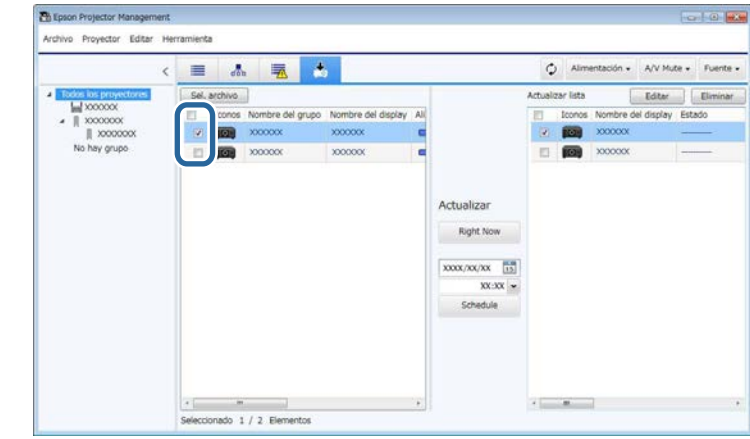

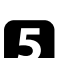

Seleccione uno de los métodos siguientes para actualizar el firmware:

- Haga clic en **Right Now** para iniciar la actualización del firmware inmediatamente.
- Establezca la fecha y la hora en que desea realizar la actualización del firmware y luego haga clic en **Schedule** para programar la actualización.

La planificación de actualizaciones se muestra en el panel derecho de la vista **Lista de Actualizaciones**.

Si hay una actualización para el firmware del dispositivo inteligente del proyector seleccionado, también se muestra la actualización del firmware del dispositivo inteligente (solo modelos aplicables).

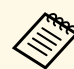

 $\ll$ 

- a Para cambiar la planificación de actualización, seleccione la programación en el panel derecho y haga clic en **Editar** .
	- Para eliminar la planificación de actualización, seleccione la programación en el panel derecho y haga clic en **Eliminar** .
	- Puede ver hasta 500 planificaciones en el panel derecho de la vista **Lista de Actualizaciones**. Cuando el número de planificaciones supera las 500, las planificaciones se eliminan según sea necesario, comenzando con la más antigua.
	- Para eliminar todas las planificaciones completadas, haga clic con el botón derecho en cualquier punto del panel derecho y seleccione **Eliminar planificaciones antiguas** .

El firmware se actualiza en la fecha y hora que estableció y el indicador LED del proyector se enciende. Cuando la actualización firmware se completa, el proyector se apaga y entra en el modo de espera. Durante la actualización, puede comprobar el estado de copia del menú en el panel derecho de la vista **Lista de Actualizaciones** .

- No cierre el programa Epson Projector Management mientras actualiza el firmware.
	- Si intenta cerrar el programa Epson Projector Management cuando hay una actualización planificada en espera, se muestra un mensaje de confirmación. Las actualizaciones planificadas se ejecutan solo mientras se está ejecutando el programa Epson Projector Management.
	- Es posible que necesite reconfigurar la configuración de red del proyector después de actualizar el firmware, ya que el proceso de actualización del firmware puede modificar la configuración de la red.

<span id="page-28-0"></span>Puede copiar la configuración del menú de un proyector en uno o más proyectores que sean del mismo modelo y tengan la misma versión de firmware. Esto le permite duplicar rápidamente la configuración del menú del proyector en una operación de configuración por lotes.

<span id="page-28-1"></span>Puede copiar configuraciones de menú en una operación de configuración por lotes de inmediato o planificar una hora para copiarlas.

Cuando copie la configuración del menú, asegúrese de lo siguiente:

- El proyector está conectado mediante un sistema de red cableada.
- <span id="page-28-2"></span>• El proyector está encendido o la opción **Modo en espera** del proyector está establecida en **Comunic. activ**.

No todas las configuraciones del menú se copian en otro proyector, como por ejemplo.

- Ajustes del menú **Red** (excepto el menú **Correo** y el menú **Otros**)
- **Horas lámpara** y **Estado** desde el menú **Información**

Realice la operación de configuración simultánea de varios dispositivos<br>antes de ajustar la configuración de imagen como Keystone. Los valores de ajuste de imagen también se aplican a otros proyectores y los ajustes hechos antes de realizar la operación de configuración por lotes se sobrescriben.

> Cuando copie los ajustes del menú de un proyector a otro, también se copiará el logotipo del usuario. No registre ninguna información que no desea compartir entre varios proyectores como el logotipo de un usuario.

# **Precaución**

- El proyector no se puede usar mientras se copia la configuración del menú del proyector en un lote.
- No desenchufe el cable de alimentación del proyector mientras copia la configuración del menú. Si el proyector se apaga inesperadamente durante la copia, es posible que la configuración no se escriba correctamente, lo que podría causar un mal funcionamiento del proyector. Epson no asume ninguna responsabilidad por fallos en la configuración simultánea de varios dispositivos y costes de reparación asociados debido a apagones de la energía eléctrica, errores de comunicación u otros problemas que podrían causar dichas fallas.

#### g **Enlaces relacionados**

- ["Descarga de un archivo de configuración del proyector" p.29](#page-28-2)
- ["Copia de un archivo de configuración del proyector" p.30](#page-29-1)

# **Descarga de un archivo de configuración del proyector**

Puede descargar un archivo de configuración que contenga las configuraciones de menú de un proyector para que pueda copiarla en otro proyector.

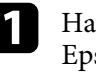

a Haga clic en el icono **Lista de Actualizaciones** en la pantalla principal Epson Projector Management para abrir la vista **Lista de Actualizaciones**.

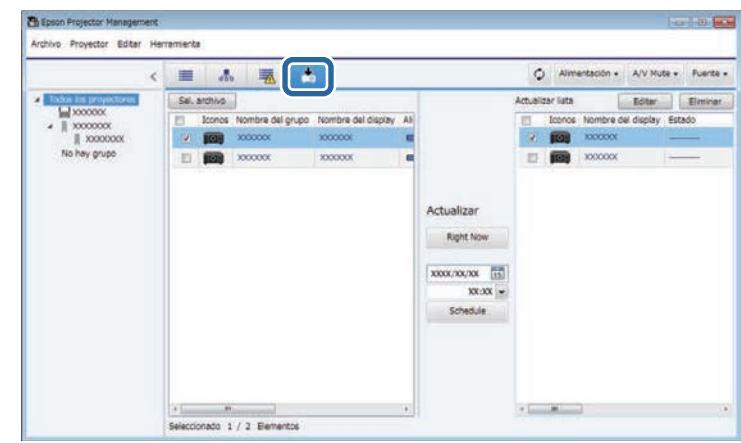

b En el panel izquierdo de la vista **Lista de Actualizaciones**, haga clic con el botón derecho en el proyector del que desea copiar la configuración de menú y seleccione **Adquirir datos de configuración del proyector**.

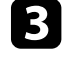

Seleccione la carpeta en la que desea descargar el archivo de configuración de menú del proyector.

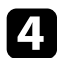

4. Seleccione una de las siguientes opciones.

- Haga clic en **Right Now** para descargar el archivo de configuración inmediatamente.
- Establezca la fecha y la hora en las que desea descargar el archivo de configuración y luego haga clic en **Schedule** para programar la descarga.

Puede comprobar el estado de descarga en el panel derecho de la vista **Lista de Actualizaciones**.

Cuando se completa la descarga, el proyector se apaga y entra en el modo de espera.

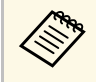

a Cuando guarde el archivo descargado en la unidad flash USB y copie la configuración del menú usándolo, asegúrese de que el nombre del archivo cumpla las siguientes convenciones:

- Solo se utilizan caracteres de un solo byte.
- El nombre del archivo comienza con "PJCONFDATA".

### <span id="page-29-1"></span><span id="page-29-0"></span>**Copia de un archivo de configuración del proyector**

Después de descargar un archivo de configuración que contiene la configuración del menú de un proyector, puede copiar la configuración en el archivo a otro proyector.

a Haga clic en el icono **Lista de Actualizaciones** en la pantalla principal Epson Projector Management para abrir la vista **Lista de Actualizaciones**.

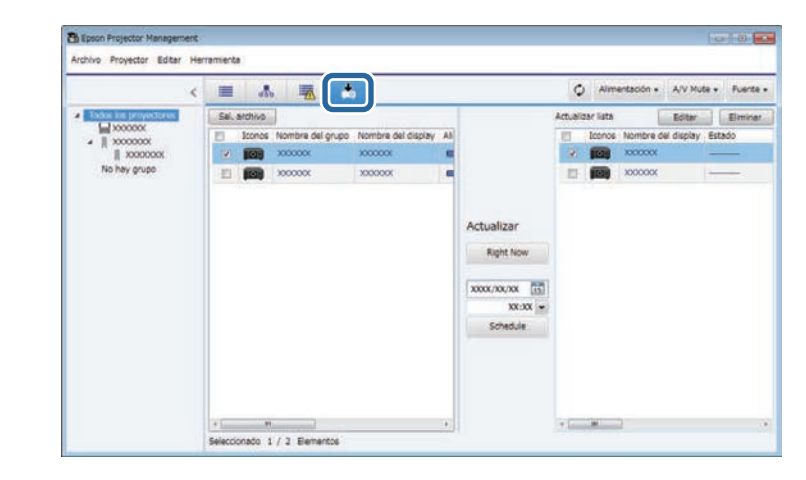

b Haga clic en **Sel. archivo** para seleccionar el archivo de configuración que ha descargado.

Aparecerá la pantalla **Información del archivo**.

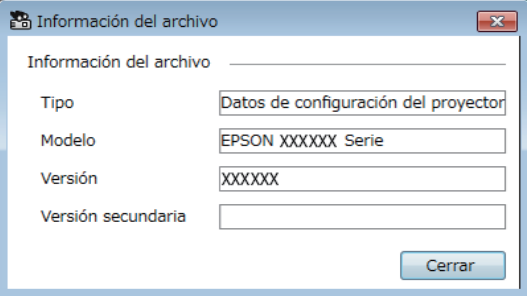

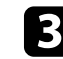

c Confirme la información del archivo y haga clic en **Cerrar**.

Los proyectores que se pueden actualizar utilizando este archivo de configuración aparecen en el panel izquierdo de la vista **Lista de Actualizaciones**.

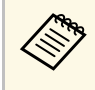

Solo puede actualizar proyectores que sean del mismo modelo y<br>tengan la misma versión de firmware que el proyector del cual adquirió el archivo de configuración.

Seleccione el proyector al que desea copiar el archivo de configuración. Puede seleccionar varios proyectores o todos ellos activando las casillas de verificación según sea necesario.

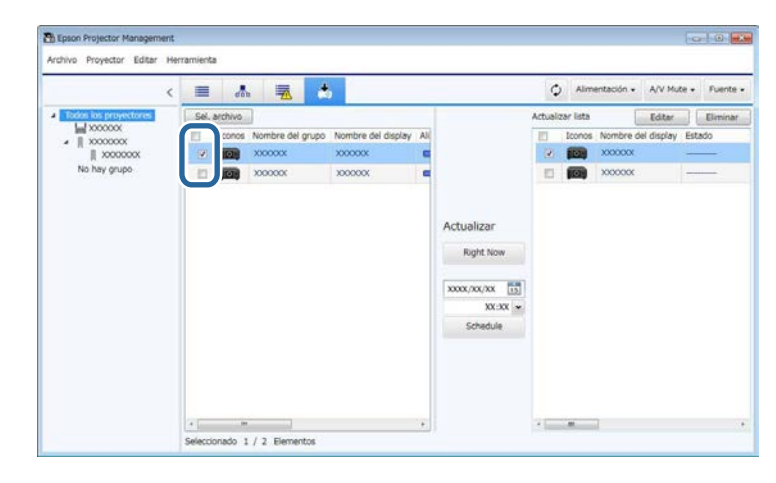

seleccione uno de los métodos siguientes para copiar la configuración del menú:

- Haga clic en **Right Now** para comenzar a copiar la configuración del menú inmediatamente.
- Establezca la fecha y la hora en que desea copiar las configuraciones y luego haga clic en **Schedule** para programar la actualización.

La planificación de actualizaciones se muestra en el panel derecho de la vista **Lista de Actualizaciones**.

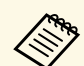

- a Para cambiar la planificación de copias, seleccione la programación en el panel derecho y haga clic en **Editar**.
	- Para eliminar la planificación de copias, seleccione la programación en el panel derecho y haga clic en **Eliminar**.
	- Puede ver hasta 500 planificaciones en el panel derecho de la vista **Lista de Actualizaciones**. Cuando el número de planificaciones supera las 500, las planificaciones se eliminan según sea necesario, comenzando con la más antigua.
	- Para eliminar todas las planificaciones completadas, haga clic con el botón derecho en cualquier punto del panel derecho y seleccione **Eliminar planificaciones antiguas**.

La configuración del menú se copia en la fecha y hora que estableció y el indicador LED del proyector se enciende. Cuando se completa el proceso, el proyector se apaga y entra en el modo de espera. Durante la copia, puede comprobar el estado de copia del menú en el panel derecho de la vista **Lista de Actualizaciones**.

- 
- a No cierre el programa Epson Projector Management mientras copia<br>la configuración del menú. la configuración del menú.
	- Si intenta cerrar el programa Epson Projector Management cuando hay una copia planificada en espera, se muestra un mensaje de confirmación. Las operaciones de copia planificadas se ejecutan solo mientras se está ejecutando el programa Epson Projector Management.

# <span id="page-31-0"></span>**Utilizar funciones adicionales**

Siga estas instrucciones para utilizar las funciones adicionales disponibles con el programa Epson Projector Management.

#### g **Enlaces relacionados**

- ["Planificar eventos de proyector" p.33](#page-32-0)
- ["Configuración de seguridad" p.35](#page-34-0)
- ["Envío de notificaciones por correo electrónico" p.36](#page-35-0)
- ["Message Broadcasting" p.37](#page-36-0)
- ["Exportar un perfil para el programa Epson iProjection" p.41](#page-40-0)
- ["Almacenamiento de los archivos de registro del proyector" p.42](#page-41-0)
- ["Actualización de la información registrada" p.43](#page-42-0)

# **Planificar eventos de proyector <sup>33</sup>**

<span id="page-32-0"></span>Puede programar eventos para que ocurran automáticamente en el proyector.

El proyector ejecutará las siguiente operaciones en la fecha y hora específicas de la planificación establecida.

- AlimentaciónOn/Off
- A/V Mute
- Cambio de fuentes de entrada
- Message Broadcasting
- Ajuste automático (solo disponible para proyectores que admiten **Calibración de color**, **Coincid. Pantallas**, **Calib. fuente de luz** o **Modo Actualizar**.)

También debe ejecutar el programa Epson Projector Management en el equipo a la hora planificada para que tenga lugar el evento planificado

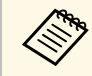

No puede planificar una actualización de firmware en esta pantalla.<br>Planifíquela en la vista Lista de Actualización Planifíquela en la vista **Lista de Actualizaciones**.

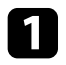

**1** Seleccione **Herramienta** en la barra de menús y seleccione **Planificación** > **Ajustes planificación**.

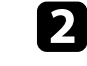

seleccione los proyectores o grupos para los que desea planificar un evento.

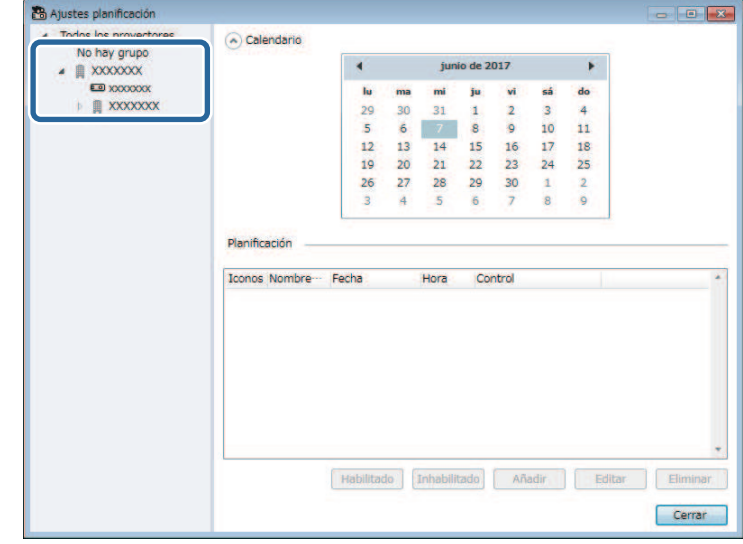

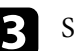

Seleccione Añadir.

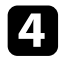

d Seleccione la fecha y hora para el evento planificado y, a continuación, seleccione la operación que desea realizar.

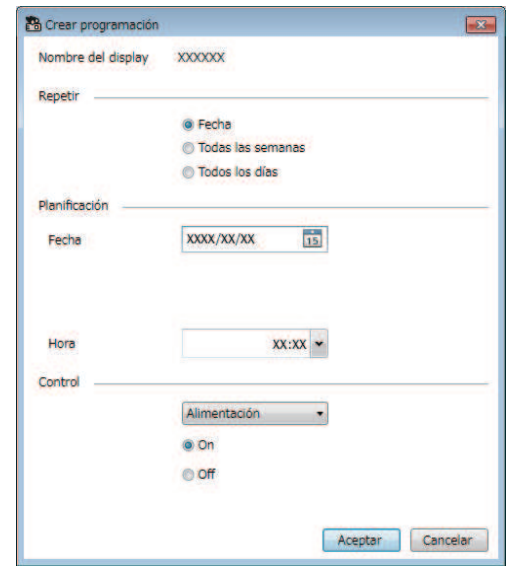

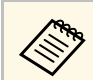

• Si planifica un evento que requiera que el proyector esté<br>encendido, este se encenderá automáticamente, incluso si no especifica un evento de encendido.

- Antes de activar la función **Ajuste automático**, deje que la imagen proyectada pase a iluminarse de forma permanente, sin parpadeos. Asegúrese de seleccionar un evento de encendido antes del evento **Ajuste automático** para permitir que la imagen proyectada se ilumine de forma permanente.
- Encienda todos los proyectores antes de utilizar la función **Ajuste automático**. Asegúrese de seleccionar un evento de encendido para todos los proyectores en los que desea utilizar la función **Ajuste automático**.

**Especiale Aceptar** para guardar la configuración.

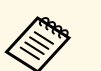

- Para editar la planificación del evento, seleccione este en la pantalla<br>Ainstes planificación y seleccione Editar **Ajustes planificación** y seleccione **Editar**.
	- Para quitar un evento planificado, seleccione este en la pantalla **Ajustes planificación** y seleccione **Eliminar**.
	- Para habilitar o deshabilitar el evento planificado sin quitarlo de la lista, seleccione el evento en la pantalla **Ajustes planificación** y seleccione **Habilitado**/**Deshabilitado**.
	- Para habilitar o deshabilitar todos los eventos planificados, seleccione **Herramienta** en la barra de menús, elija **Planificación** y, a continuación, seleccione **Habilitar programación**/**Deshabilitar programación**.

#### g **Enlaces relacionados**

- ["Propiedades del proyector Planificación" p.56](#page-55-1)
- ["Actualización del firmware y copia de la configuración del menú" p.24](#page-23-1)

# **Configuración de seguridad <sup>35</sup>**

<span id="page-34-0"></span>Puede mejorar la seguridad del programa Epson Projector Management restringiendo el acceso a la aplicación e impidiendo que nadie cambie su configuración.

#### g **Enlaces relacionados**

- ["Configuración de una contraseña" p.35](#page-34-3)
- ["Restricción del uso de la aplicación" p.35](#page-34-4)

# <span id="page-34-3"></span><span id="page-34-1"></span>**Configuración de una contraseña**

Puede establecer una contraseña que debe introducir cuando la aplicación se inicia o cuando la función de bloqueo de la aplicación está habilitada.

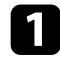

**El Seleccione Herramienta** en la barra de menús y seleccione **Configuración del entorno**.

b Seleccione la ficha **General**.

#### <span id="page-34-4"></span><span id="page-34-2"></span>**C** Seleccione **Contraseña**.

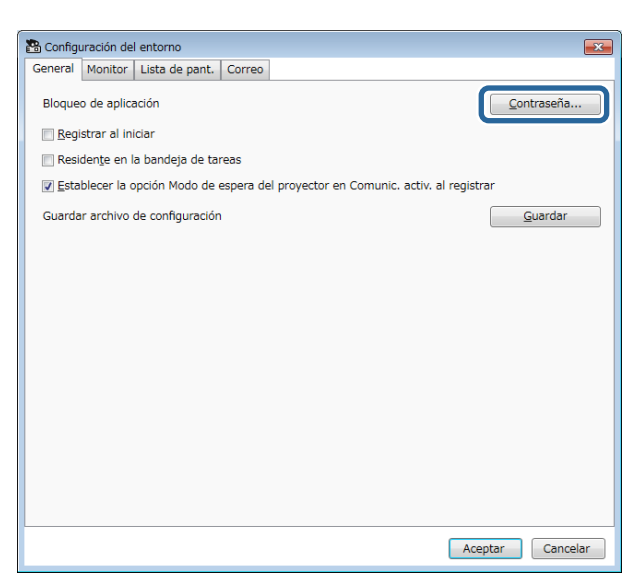

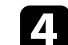

- Siga uno de los procesos descritos a continuación.
- Cree una contraseña para la primera vez: deje el campo **Contraseña antigua** en blanco.
- Cambie la contraseña antigua: escriba la contraseña existente en el campo **Contraseña antigua**.
- e Introduzca una nueva contraseña en el campo **Contraseña nueva**. La contraseña puede tener hasta 16 caracteres alfanuméricos.
- 
- f Escriba la misma contraseña de nuevo en el campo **Contraseña nueva (confirmación)**.

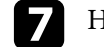

Haga clic en **Aceptar**.

La contraseña se guardará.

### **Restricción del uso de la aplicación**

Puede bloquear las funciones de la aplicación de forma que un tercero no pueda acceder a ellas.

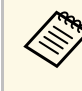

a Cuando establezca una contraseña, necesitará escribirla para liberar el bloqueo de la aplicación. El uso de una contraseña mejora la seguridad de la aplicación.

Abra el menú **Herramienta** y, a continuación, seleccione **Bloqueo de aplicación**.

La aplicación se bloqueará y no habrá operaciones disponibles, excepto las que permiten abrir y cerrar la aplicación y deshabilitar el bloqueo de esta.

Para desbloquear la aplicación, abra el menú **Herramienta** y, a continuación, seleccione **Desbloqueo de aplicación**. Si no se ha establecido ninguna contraseña, puede dejar estos campos en blanco y simplemente hacer clic en **Aceptar** en la ventana para escribir la contraseña.

<span id="page-35-0"></span>Puede configurar el software para que le envíe una alerta por correo electrónico si hay un problema con el proyector o si el software detecta que el proyector registrado se ha reemplazado por uno diferente. El software también puede enviarle un correo electrónico de notificación cuando el proyector vuelva al estado normal.

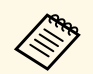

• Si un problema grave provoca el apagado del proyector, es posible<br>que no pueda recibir una alerta por correo electrónico que no pueda recibir una alerta por correo electrónico.

> • El tipo de problemas que se incluyen en la notificación por correo electrónico varían en función del proyector.

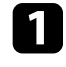

a Seleccione **Herramienta** en la barra de menús y seleccione **Configuración del entorno**.

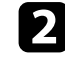

b Seleccione la ficha **Correo**.

Seleccione cualquier configuración necesaria.

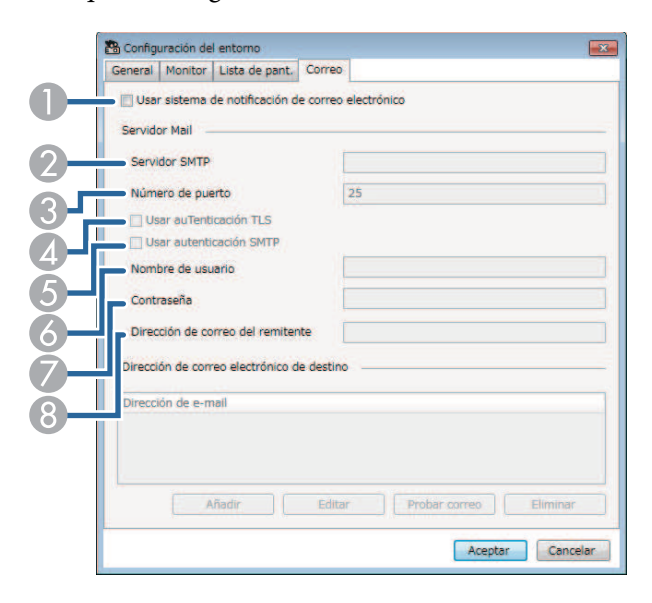

- $\bullet$  Seleccione esta opción para habilitar las notificaciones por correo electrónico, que también le permite introducir la información necesaria.
- $\bullet$  Especifique el nombre del servidor SMTP o la dirección IP correspondiente al servidor SMTP del proyector.
- C Seleccione un número para el número de puerto del servidor SMTP, de 1 a 65535. El valor predeterminado es 25.
- **A** Seleccione esta opción para habilitar la autenticación TLS.
- ESeleccione esta opción para habilitar la autenticación SMTP.
- F Introduzca un nombre de usuario para la autenticación SMTP.
- GIntroduzca una contraseña para la autenticación SMTP.
- 8 Escriba la dirección de correo electrónico que desee que se identifique como el remitente. Puede introducir hasta 512 caracteres alfanuméricos.
- Seleccione Añadir, seleccione las direcciones de correo electrónico del destinatario y, a continuación, seleccione el tipo de notificaciones por correo electrónico que desea que reciban.

#### Seleccione **Aceptar**.

Aparecerá la pantalla **Configuración del entorno**. Repita los pasos 4 a 5 para agregar direcciones de correo electrónico del destinatario. Puede registrar hasta 10 direcciones de correo electrónico.

#### f Haga clic en **Probar correo**.

Si no recibe el correcto electrónico de prueba, compruebe toda la configuración en la ficha **Correo** para ver si es precisa.

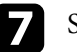

g Seleccione **Aceptar** para guardar la configuración.

#### g **Enlaces relacionados**

- ["Soluciones cuando no se reciben correos electrónicos de alerta de red" p.47](#page-46-4)
- ["Configuración del entorno Correo" p.62](#page-61-1)

<span id="page-36-0"></span>Puede distribuir imágenes o mensajes de texto a varios proyectores para visualización simultánea en dichos proyectores. Puede distribuir la información inmediatamente o en una fecha y hora específicas mediante la función de planificación.

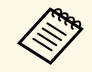

Asegúrese de que la resolución del archivo de imagen está<br>comprendida entre  $50 \times 50$  y  $1920 \times 1200$  píxeles.

• Asegúrese de que el texto tiene 1024 caracteres como máximo.

# **Precaución**

No debe confiar en la función Message Broadcasting para enviar mensajes urgentes en una emergencia. En su lugar, utilice otros métodos para avisos de emergencia. Epson no garantiza la velocidad, fiabilidad o precisión de los mensajes enviados mediante la función y Epson no se responsabiliza de ninguna pérdida, daño o lesión provocada por su uso.

#### g **Enlaces relacionados**

- ["Difundir un mensaje inmediatamente" p.37](#page-36-2)
- ["Difusión de un mensaje a una fecha y hora específicos" p.38](#page-37-1)

### <span id="page-36-2"></span><span id="page-36-1"></span>**Difundir un mensaje inmediatamente**

Puede distribuir imágenes o mensajes de texto a varios proyectores para visualización simultánea en dichos proyectores inmediatamente.

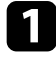

a Seleccione **Herramienta** en la barra de menús y seleccione **Message Broadcasting**.

Seleccione el proyector o grupo que desee para recibir el mensaje distribuido.

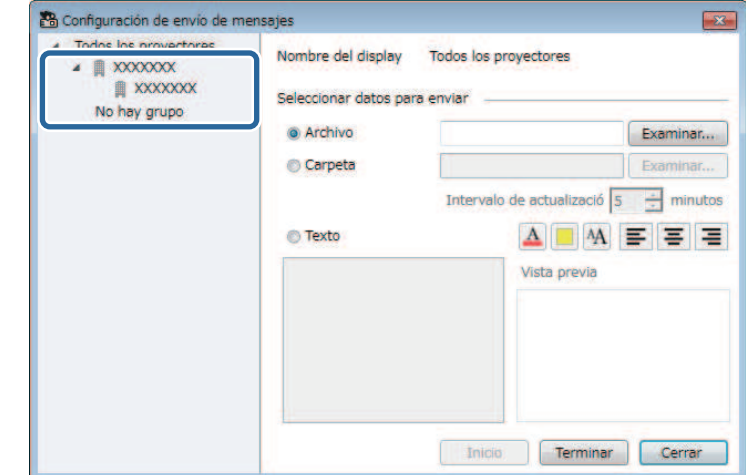

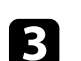

c Seleccione el tipo de información que desea distribuir.

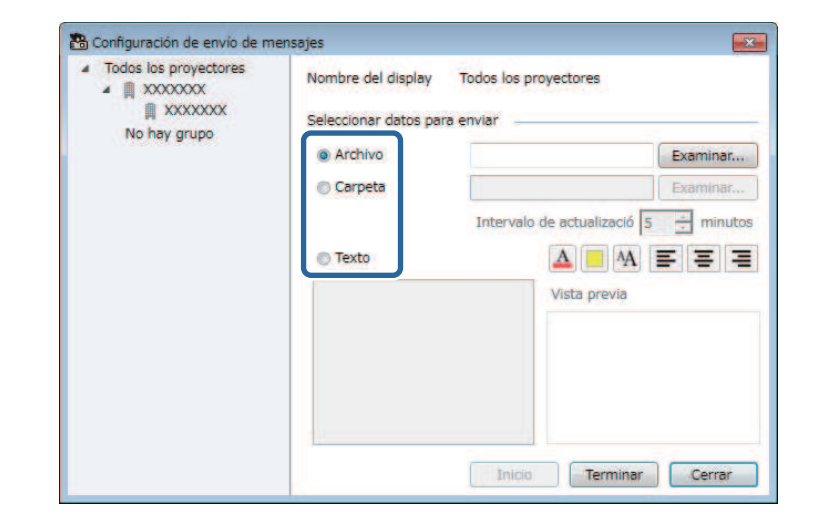

• Seleccione **Archivo** para distribuir un archivo JPEG.

# **Message Broadcasting <sup>38</sup>**

- Seleccione **Carpeta** para distribuir todos los archivos JPEG que se encuentren en la carpeta especificada.
- Seleccione **Texto** para distribuir un mensaje de texto.

- d Seleccione la configuración necesaria.
	- Cuando seleccione **Archivo**, seleccione **Examinar** para especificar el archivo que desea distribuir.
	- Cuando seleccione **Carpeta**, seleccione **Examinar** para especificar la carpeta que incluye los archivos que desea distribuir. Especifique un valor para la opción **Intervalo de actualización** de entre 1 y 30 minutos para cambiar automáticamente la visualización de una imagen a la siguiente.
	- Cuando seleccione **Texto**, escriba el mensaje en el cuadro de texto y seleccione cualquier configuración de estilo disponible.

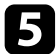

#### Seleccione Iniciar.

Los grupos o proyectores seleccionados proyectarán las imágenes o el mensaje de texto que se haya especificado.

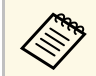

El proyector detiene inmediatamente la proyección de otras<br>fuentes y cambia al contenido distribuido. fuentes y cambia al contenido distribuido.

f Seleccione **Terminar** para detener la visualización de la imagen o el mensaje distribuido.

### <span id="page-37-0"></span>**Difusión de un mensaje a una fecha y hora específicos**

<span id="page-37-1"></span>Puede distribuir imágenes o mensajes de texto a varios proyectores para visualización simultánea en dichos proyectores a una fecha y hora específicos.

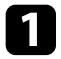

**1** Seleccione **Herramienta** en la barra de menús y seleccione **Planificación** > **Ajustes planificación**.

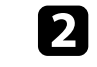

Seleccione el proyector o grupo que desee para recibir el mensaje distribuido.

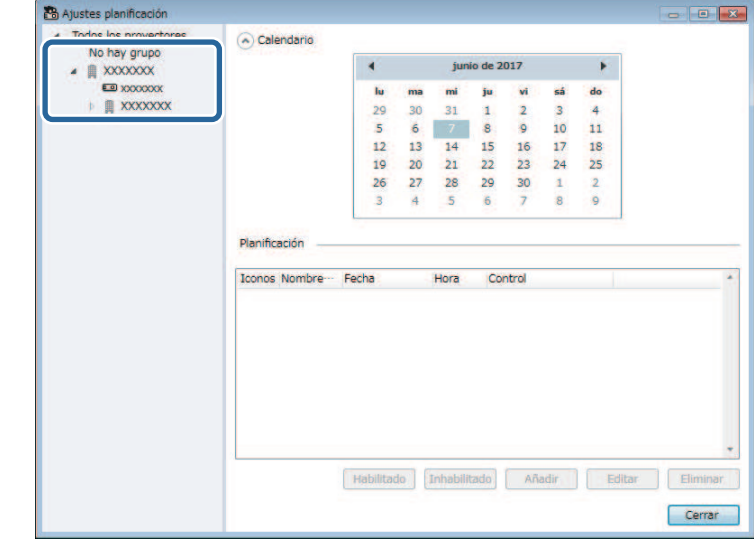

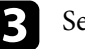

c Seleccione **Añadir**.

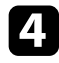

d Seleccione la fecha y hora para la difusión del mensaje y, a continuación, seleccione **Message Broadcasting** en **Control**.

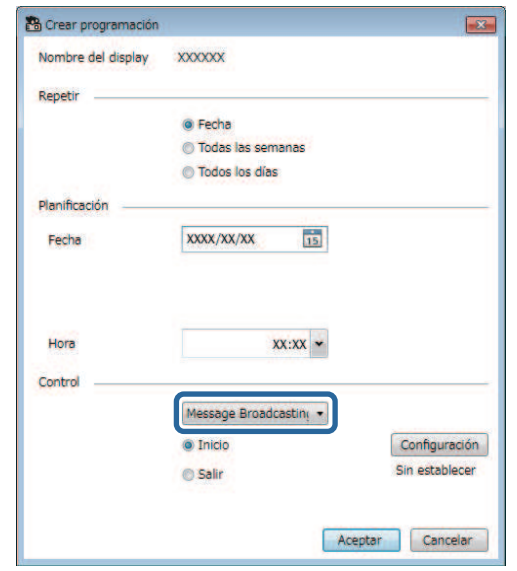

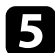

Seleccione Inicio y, a continuación, seleccione **Configuración**.

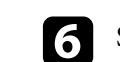

f Seleccione el tipo de información que desea distribuir.

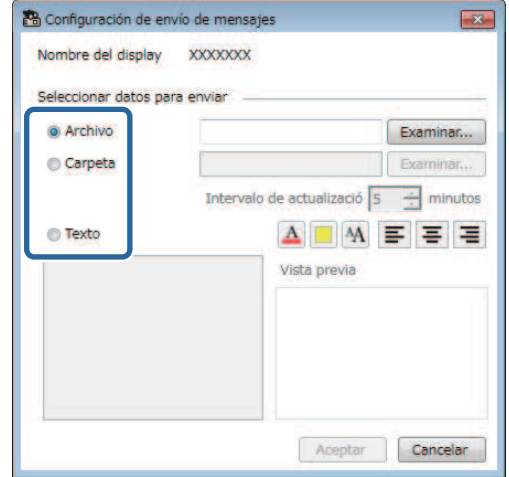

- Seleccione **Archivo** para distribuir un archivo JPEG.
- Seleccione **Carpeta** para distribuir todos los archivos JPEG que se encuentren en la carpeta especificada.
- Seleccione **Texto** para distribuir un mensaje de texto.

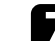

 $\sqrt{\phantom{a}}$  Seleccione la configuración necesaria.

- Cuando seleccione **Archivo**, seleccione **Examinar** para especificar el archivo que desea distribuir.
- Cuando seleccione **Carpeta**, seleccione **Examinar** para especificar la carpeta que incluye los archivos que desea distribuir. Especifique un valor para la opción **Intervalo de actualización** de entre 1 y 30 minutos para cambiar automáticamente la visualización de una imagen a la siguiente.
- Cuando seleccione **Texto**, escriba el mensaje en el cuadro de texto y seleccione cualquier configuración de estilo disponible.

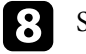

8 Seleccione **Aceptar**.

# **Message Broadcasting <sup>40</sup>**

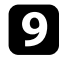

### **C** Seleccione Aceptar.

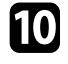

j Repita los pasos 2 a 4 para especificar la fecha y hora para finalizar la difusión del mensaje.

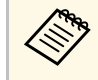

Si no desea especificar la fecha y hora para detener la función<br>Message Broadcasting, el proyector proyecta el mensaje distribuido continuamente.

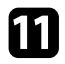

Seleccione Salir y, a continuación, seleccione Aceptar.

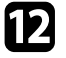

l Seleccione **Cerrar** para guardar la configuración de planificación y de mensajes.

En la fecha y hora especificadas, los grupos o proyectores seleccionados proyectarán las imágenes o el mensaje de texto que se haya especificado. <span id="page-40-0"></span>Puede exportar información del proyector para un grupo de proyectores registrados en el programa Epson Projector Management e importarla en el programa Epson iProjection como un perfil.

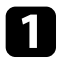

a Seleccione **Archivo** en la barra de menús y seleccione **Exportar** > **Perfil de Epson iProjection** .

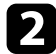

 $\bullet$  Seleccione el grupo de proyectores que desea exportar.

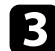

c Seleccione **Aceptar** para guardar el archivo .mplist.

- a Consulte *Guía de funcionamiento de Epson iProjection (Windows/Mac)* para obtener detalles sobre la importación de la información del proyector en Epson iProjection.
	- Dependiendo del estado registrado de los proyectores exportados es posible que no pueda importar el perfil correctamente.

<span id="page-41-0"></span>Puede guardar información seleccionada, como el uso y los historiales de error de un proyector en un archivo de registro en la carpeta que prefiera. (Solo disponible para proyectores de Epson). El archivo de registro se guarda como un archivo comprimido independiente.

a • La información de registro solo se obtiene mientras se está ejecutando el programa Epson Projector Management.

- El programa Epson Projector Management guarda información de registro durante los tres últimos meses de forma predeterminada. Puede cambiar el período de almacenamiento del registro de **Registros de almacenamiento** en la ficha **Monitor** de la pantalla **Configuración del entorno**.
- El tipo de registros que guarda el programa Epson Projector Management varía en función de los modelos de proyector.

a Seleccione **Archivo** en la barra de menús y seleccione **Registros de almacenamiento**.

Aparecerá la pantalla **Registros de almacenamiento**.

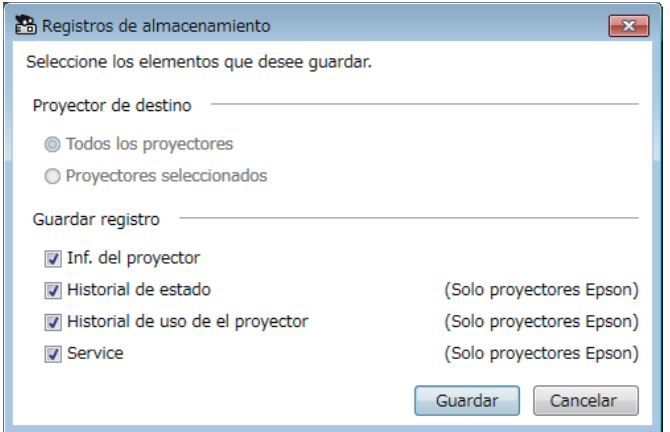

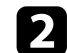

Seleccione el proyector de destino.

• Seleccione **Todos los proyectores** para incluir todos los proyectores registrados.

• Seleccione **Proyectores seleccionados** para incluir solo los proyectores elegidos.

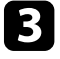

cos Seleccione el tipo de información que desea guardar en un archivo de registro y, a continuación, elija **Guardar**.

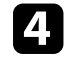

Especifique la carpeta de salida y el nombre de archivo y, a continuación, seleccione **Guardar**.

El archivo comprimido se creará en la carpeta especificada.

<span id="page-42-0"></span>Cuando reemplaza un proyector registrado, el software lo detecta automáticamente y muestra un mensaje. Cuando aparece el mensaje, puede actualizar la información registrada.

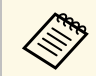

Los eventos de programación asociados al proyector reemplazado aún están habilitados están habilitados.

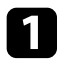

a En la pantalla principal de Epson Projector Management, seleccione el proyector reemplazado. Puede seleccionar varios proyectores o todos ellos activando las casillas de verificación según sea necesario.

b Haga clic con el botón derecho en cualquier proyector seleccionado en la lista y, a continuación, seleccione **Procesar proyector reemplazado** .

Verá un mensaje que le preguntará si desea almacenar los datos del historial antes de reemplazar el proyector. Si va a utilizar los datos del historial para el análisis, seleccione **Sí**. De lo contrario, es recomendable seleccionar **No** .

Si habilitó las notificaciones por correo electrónico, recibirá un correo electrónico de confirmación cuando la actualización se complete.

# <span id="page-43-0"></span>**Solucionar problemas**

Consulte las siguientes secciones para conocer soluciones a los problemas que puede experimentar al utilizar el programa Epson Projector Management.

#### g **Enlaces relacionados**

- ["Resolver problemas de conexión de red" p.45](#page-44-0)
- ["Resolución de problemas de supervisión y control" p.47](#page-46-0)
- ["Resolución de problemas de actualización del firmware" p.49](#page-48-0)

<span id="page-44-0"></span>Pruebe estas soluciones en función de su entorno de red.

#### g **Enlaces relacionados**

- ["Soluciones cuando no puede encontrar proyectores \(conexión por cable\)"](#page-44-3) [p.45](#page-44-3)
- <span id="page-44-2"></span>• ["Soluciones cuando no puede encontrar proyectores \(conexión](#page-44-4) [inalámbrica\)" p.45](#page-44-4)

### <span id="page-44-4"></span><span id="page-44-1"></span>**Soluciones cuando no puede encontrar proyectores (conexión por cable)**

<span id="page-44-3"></span>Cuando no puede encontrar el proyector en una red utilizando una conexión por cable, pruebe las siguientes soluciones. Si no puede resolver el problema, contacte con su administrador de red.

• Conecte el cable de red de forma segura.

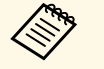

- a Utilice un cable LAN 100BASE-TX o 10BASE-T disponible en el mercado.
- Para evitar averías, utilice un cable LAN apantallado de categoría 5 o superior.
- Compruebe la configuración de la red del proyector.
- En **DHCP**, seleccione **Off**. Cuando **DHCP** está ajustado en **On**, puede tardar un tiempo en entrar en estado de espera LAN si no se encuentra un servidor DHCP disponible.
- Ajuste correctamente la dirección IP, la máscara de subred y la dirección de la puerta de enlace para el proyector.
- Cierre el menú de configuración de red del proyector.
- Compruebe la configuración de la red del ordenador.
- Habilite la configuración LAN en su ordenador.
- Desactive el firewall. Si no desea desactivarlo, registre el firewall como excepción. Lleve a cabo las configuraciones necesarias para abrir el puerto. Los puertos utilizados por este software son "56181" (TCP).

#### g **Enlaces relacionados**

• ["Configuración de un proyector cuando se conecta mediante LAN cableada"](#page-10-3) [p.11](#page-10-3)

# **Soluciones cuando no puede encontrar proyectores (conexión inalámbrica)**

Cuando no pueda encontrar el proyector a través de una red utilizando una conexión inalámbrica, pruebe las siguientes soluciones. Si no puede resolver el problema, contacte con su administrador de red.

- Compruebe el estado de los dispositivos externos utilizados para la conexión de red o el entorno en el que se encuentran los dispositivos de red y el proyector.
- Conecte de forma segura la unidad LAN inalámbrica especificada al proyector, si es necesario. Consulte el *Manual de usuario* del proyector para obtener más detalles.
- Compruebe cualquier obstáculo entre el punto de acceso y el ordenador o proyector y cambie su posición para mejorar la comunicación. En ocasiones, la situación del entorno impide localizar el proyector en una búsqueda.
- Asegúrese de que el punto de acceso y el ordenador o proyector no están demasiado alejados. Acérquelos y vuelva a intentar realizar la conexión.
- Compruebe si hay interferencias procedentes de otros equipos, como un dispositivo Bluetooth o microondas. Aleje el dispositivo que provoca la interferencia o amplíe el ancho de banda de la conexión inalámbrica.
- Ajuste la intensidad de la señal de radio para los dispositivos de red al máximo.
- Ajuste correctamente la dirección IP, la máscara de subred y la dirección de la puerta de enlace para el punto de acceso.
- Asegúrese de que el sistema de LAN inalámbrica del punto de acceso admite el sistema de LAN inalámbrica del proyector.
- Compruebe la configuración de la red del proyector.
- Ajuste el **Modo de conexión** a **Avanzado**.
- Ajuste el ordenador, el punto de acceso y el proyector al mismo SSID.
- En **DHCP**, seleccione **Off**. Cuando **DHCP** está ajustado en **On**, puede tardar un tiempo en entrar en estado de espera LAN si no se encuentra un servidor DHCP disponible.
- Ajuste correctamente la dirección IP, la máscara de subred y la dirección de la puerta de enlace para el proyector.
- Active la configuración LAN inalámbrica, si es necesario.
- Configure el sistema de LAN inalámbrica para cumplir con los estándares admitidos por el punto de acceso.
- Cuando habilite la configuración de seguridad, establezca la misma contraseña para el punto de acceso, el ordenador y el proyector.
- Cierre el menú de configuración de red del proyector.
- Compruebe la configuración de la red del ordenador.
- Asegúrese de que está usando un ordenador que pueda conectarse a una LAN inalámbrica.
- Habilite la configuración de LAN inalámbrica o AirPort en su ordenador.
- Conéctese al mismo punto de acceso al que está conectado el proyector.
- Desactive el firewall. Si no desea desactivarlo, registre el firewall como excepción. Lleve a cabo las configuraciones necesarias para abrir el puerto. Los puertos utilizados por este software son "56181" (TCP).
- Asegúrese de que ninguna configuración de punto de acceso bloquea conexiones con el proyector, como pueden ser restricciones de dirección MAC o restricciones de puerto.

#### g **Enlaces relacionados**

• ["Configuración de un proyector cuando se conecta mediante LAN](#page-10-4) [inalámbrica" p.11](#page-10-4)

<span id="page-46-0"></span>Pruebe estas soluciones en función de su situación.

#### g **Enlaces relacionados**

- ["Soluciones cuando no se puede supervisar o controlar el proyector" p.47](#page-46-5)
- ["Soluciones cuando no se reciben correos electrónicos de alerta de red" p.47](#page-46-4)
- <span id="page-46-2"></span>• ["Soluciones cuando no se puede difundir un mensaje" p.47](#page-46-6)

### <span id="page-46-4"></span><span id="page-46-1"></span>**Soluciones cuando no se puede supervisar o controlar el proyector**

<span id="page-46-5"></span>Pruebe estas soluciones cuando no pueda supervisar o controlar los proyectores.

- Asegúrese de que el proyector se encuentre encendido y conectado a la red de forma correcta.
- Para supervisar proyectores incluso cuando se encuentran en el modo de espera (cuando la alimentación está apagada), seleccione **Comunic. activ.** para la opción **Modo en espera** en el menú del proyector. Asimismo, si es necesario, seleccione el valor correcto para la opción **Puerto**.
- Asegúrese de que el proyector que desea supervisar o controlar está registrado en el programa Epson Projector Management.
- Desactive la configuración DHCP del proyector. Si activa la configuración DHCP, la dirección IP del proyector cambiará automáticamente y el programa Epson Projector Management no podrá buscar el proyector registrado.
- <span id="page-46-3"></span>• Cuando restaure la configuración a partir del archivo de copia de seguridad, extraiga el archivo comprimido y copie los archivos extraídos en el siguiente directorio.

C:\ProgramData\SEIKO EPSON CORPORATION\Epson Projector Management

<span id="page-46-6"></span>• Si necesita reinstalar el software pero no tiene un archivo de copia de seguridad, quite el archivo almacenado del siguiente directorio y, a continuación, vuelva a instalar el software:

C:\ProgramData\SEIKO EPSON CORPORATION\Epson Projector Management

### g **Enlaces relacionados**

- ["Configuración del entorno General" p.59](#page-58-2)
- "Supervisión y control de proyectores"  $\frac{1}{2}$ , 17

# **Soluciones cuando no se reciben correos electrónicos de alerta de red**

Si no recibe un correo electrónico que le alerta sobre problemas con un proyector en la red, pruebe las siguientes soluciones:

- Asegúrese de que el proyector se encuentre encendido y conectado a la red de forma correcta. (Si un problema grave provoca el apagado del proyector, es posible que no pueda recibir una alerta por correo electrónico).
- Para supervisar proyectores incluso cuando se encuentran en el modo de espera (cuando la alimentación está apagada), seleccione **Comunic. activ.** para la opción **Modo en espera** en el menú del proyector. Asimismo, si es necesario, seleccione el valor correcto para la opción **Puerto**.
- Compruebe que la toma de corriente o la fuente de alimentación funcionen correctamente.
- Seleccione **Probar correo** en la ficha **Correo** de la pantalla **Configuración del entorno**. Si no recibe el correcto electrónico de prueba, compruebe toda la configuración en la ficha **Correo** para ver si es precisa.

#### g **Enlaces relacionados**

• ["Configuración del entorno - Correo" p.62](#page-61-1)

# **Soluciones cuando no se puede difundir un mensaje**

Si la función Message Broadcasting no funciona correctamente, pruebe las soluciones siguientes:

- Asegúrese de que el proyector se encuentre encendido y conectado a la red de forma correcta.
- Para supervisar proyectores incluso cuando se encuentran en el modo de espera (cuando la alimentación está apagada), seleccione **Comunic. activ.**

para la opción **Modo en espera** en el menú del proyector. Asimismo, si es necesario, seleccione el valor correcto para la opción **Puerto** .

- En la configuración del firewall, abra el puerto UDP para permitir que la función Message Broadcasting se comunique a través del puerto requerido. Consulte la documentación del software del firewall para obtener instrucciones.
- Cuando presione el botón [Esc] del mando a distancia o del panel de control del proyector para interrumpir la difusión de mensajes, la función Message Broadcasting se deshabilitará. Para volver a distribuir mensajes, reinicie el proyector.

<span id="page-48-0"></span>Pruebe estas soluciones en función de su situación.

#### g **Enlaces relacionados**

• ["Soluciones cuando no puede actualizar el firmware o copiar la](#page-48-2) [configuración del menú" p.49](#page-48-2)

# <span id="page-48-1"></span>**Soluciones cuando no puede actualizar el firmware o copiar la configuración del menú**

- <span id="page-48-2"></span>• Compruebe que el equipo está conectado a la red.
- Seleccione **Habilitar para recibir información sobre actualizaciones de firmware** en la pestaña **Monitor** de la pantalla **Configuración del entorno**.
- Compruebe que el programa Epson Projector Management se estaba ejecutando en el momento de la actualización programada.
- Si la opción **Modo en espera** del proyector está establecida en **Comunic. desact.** y el proyector está apagado, el firmware no se puede actualizar y la configuración del menú no se puede copiar. Cambie la opción **Modo en espera** a **Comunic. activ**.
- El archivo de firmware o configuración podría ser defectuoso. Descargue el firmware o copie la configuración del menú de nuevo y, a continuación, intente realizar de nuevo la actualización o copia.
- Si la actualización no se realiza en el momento especificado, compruebe que la programación no se ha cancelado. Las programaciones canceladas permanecerán en el panel de la derecha de la vista **Lista de Actualizaciones** y en su estado aparecerá **Finalizar**.
- Si la configuración de red se cambia después de registrar el proyector en el programa Epson Projector Management, el firmware no se podrá actualizar y la configuración del menú no se podrá copiar porque la información de los proyectores registrados en la aplicación y la configuración real del proyector será diferente. Haga clic en **Refrescar** en la vista **Lista de Actualizaciones** para actualizar la información del proyector.
- Si no puede actualizar el firmware o copiar la configuración del menú en una red DHCP, deshabilite DHCP e intente realizar la actualización o la copia mediante una dirección IP fija.

• Cuando aparezca la alerta de seguridad de Windows y le pida que confirme la configuración del firewall mientras busca los proyectores, permita el acceso al programa Epson Projector Management.

# <span id="page-49-0"></span>**Resumen de pantalla**

Consulte estas secciones para obtener más información sobre las pantallas de Epson Projector Management.

#### g **Enlaces relacionados**

- ["Pantalla principal de Epson Projector Management" p.51](#page-50-0)
- ["Pantalla Propiedades del proyector" p.54](#page-53-0)
- ["Pantalla Configuración del entorno" p.59](#page-58-0)

<span id="page-50-0"></span>Cuando inicia el programa Epson Projector Management, aparece la pantalla principal.

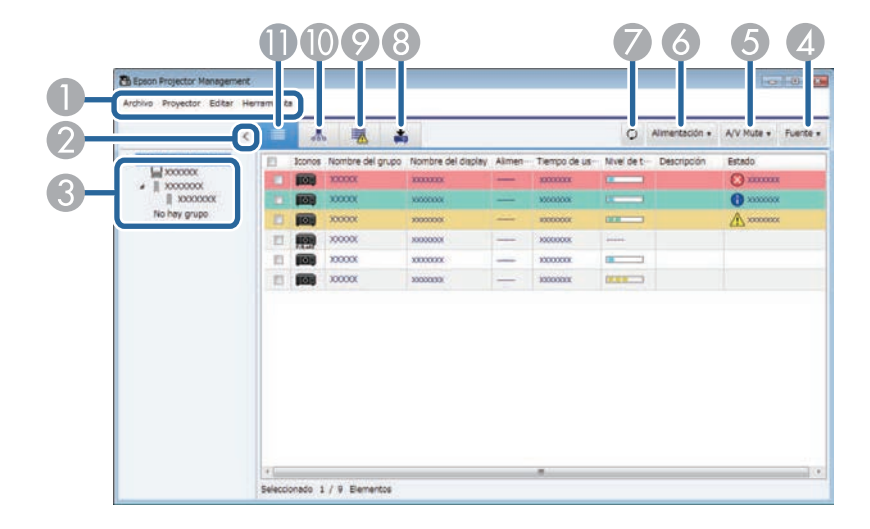

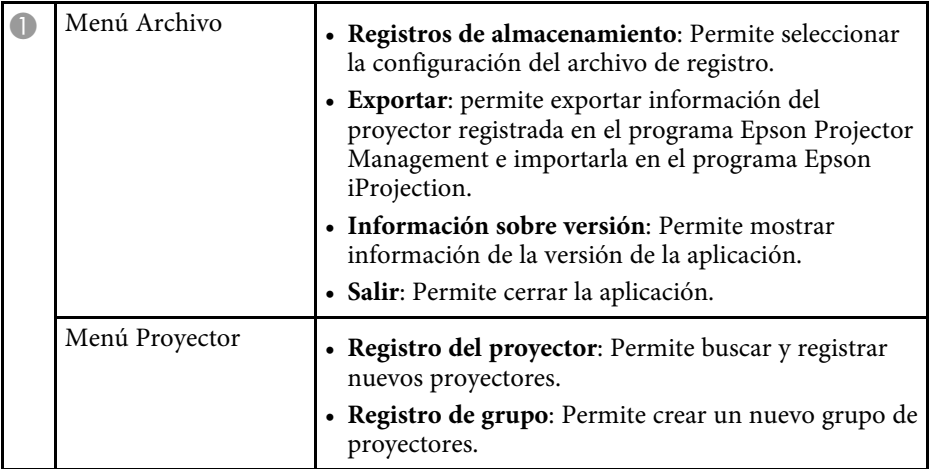

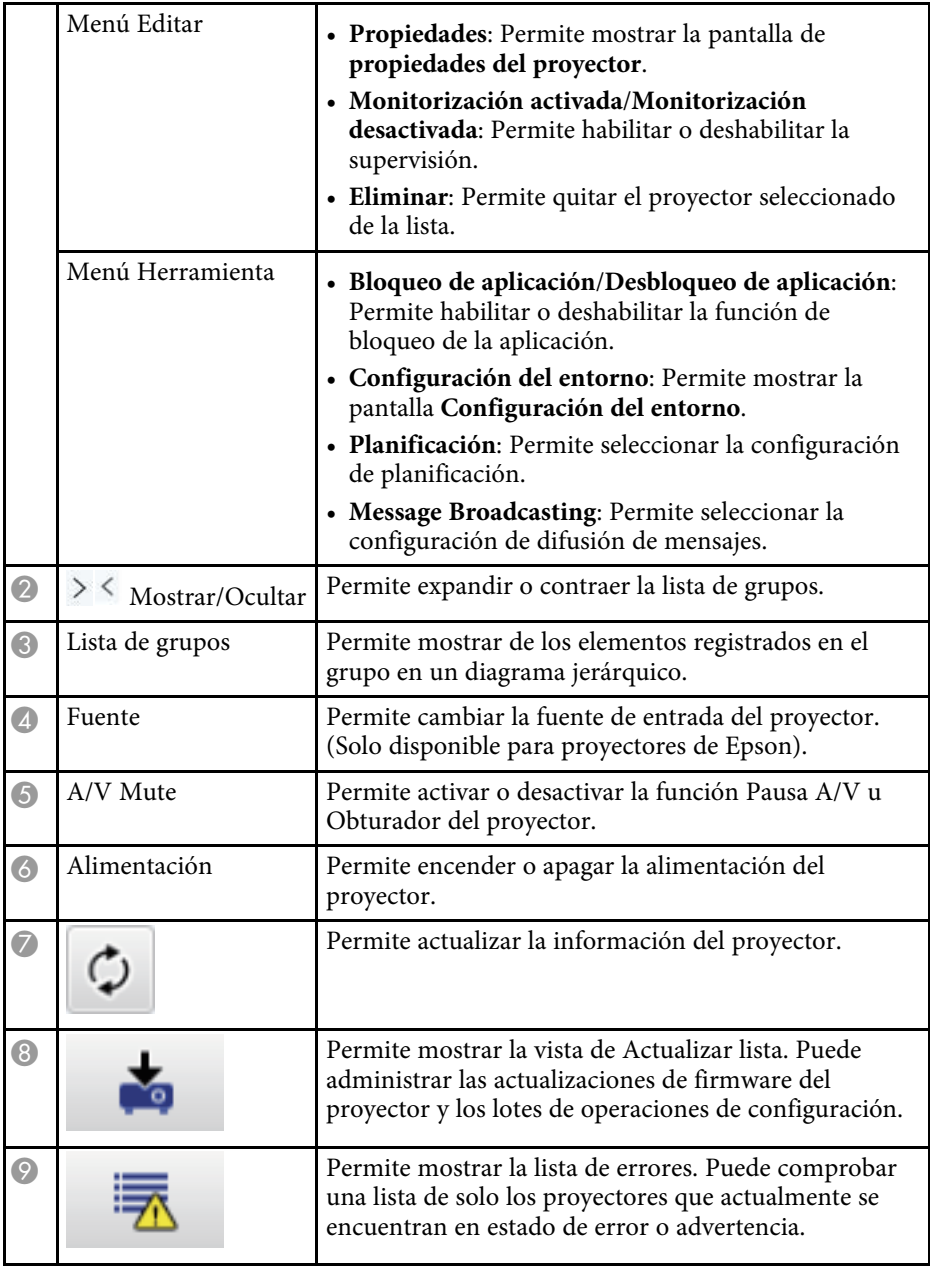

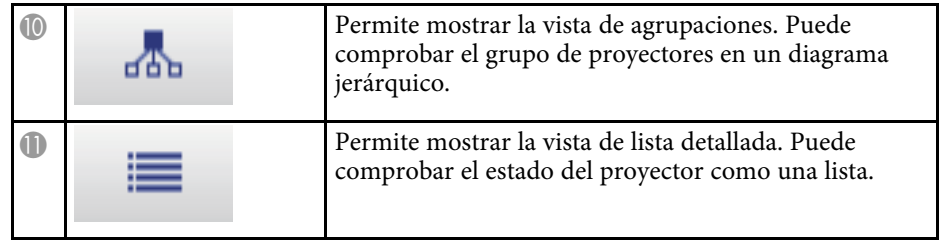

#### g **Enlaces relacionados**

- ["Iconos del estado del proyector" p.52](#page-51-2)
- ["Vista Actualizar lista" p.52](#page-51-3)
- ["Configuración del entorno Lista de pant." p.61](#page-60-1)

# <span id="page-51-2"></span><span id="page-51-0"></span>**Iconos del estado del proyector**

Los iconos de la pantalla principal de Epson Projector Management se describen en la siguiente tabla.

<span id="page-51-3"></span><span id="page-51-1"></span>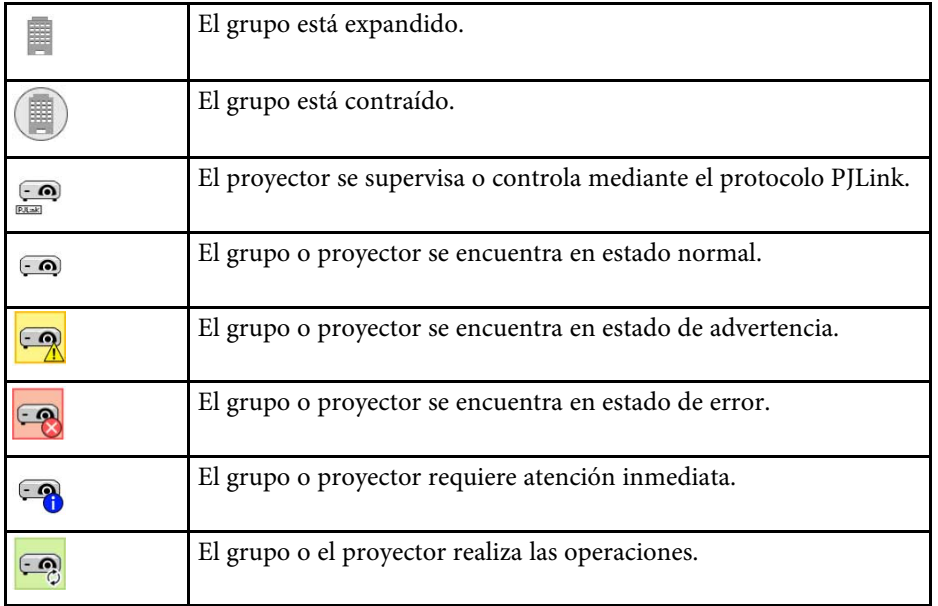

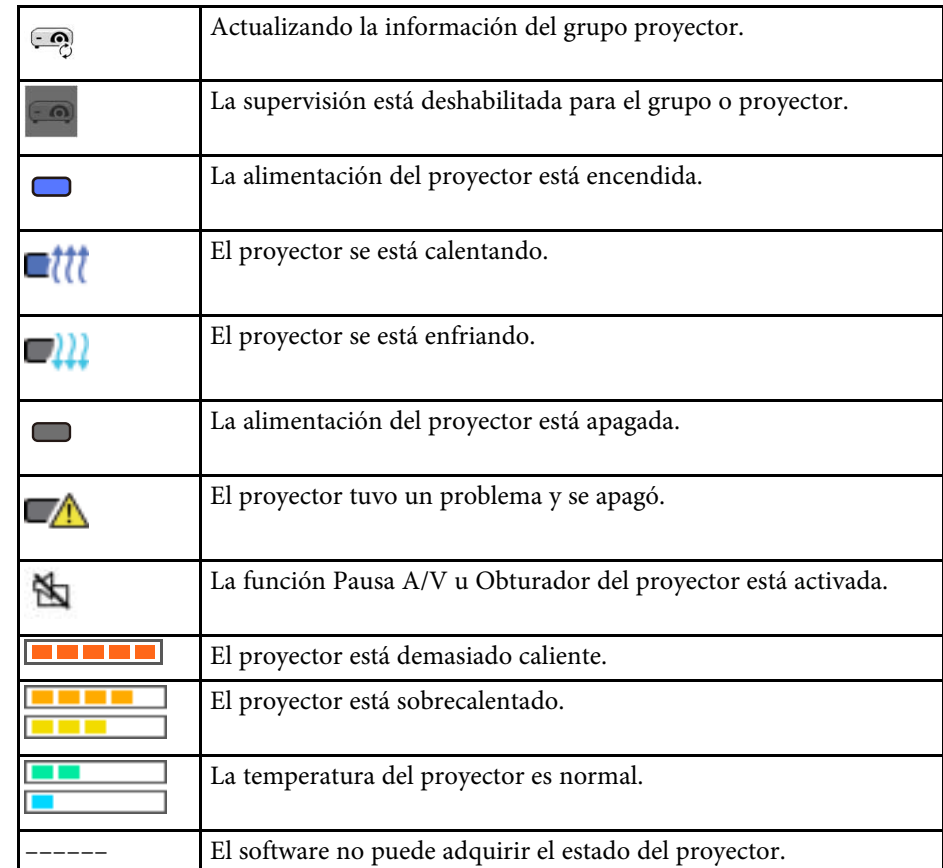

# **Vista Actualizar lista**

Al hacer clic en el icono **Lista de Actualizaciones** en la pantalla principal de Epson Projector Management, aparece la vista **Lista de Actualizaciones**.

Puede actualizar los proyectores para usar el firmware más reciente o copiar la configuración del menú del proyector.

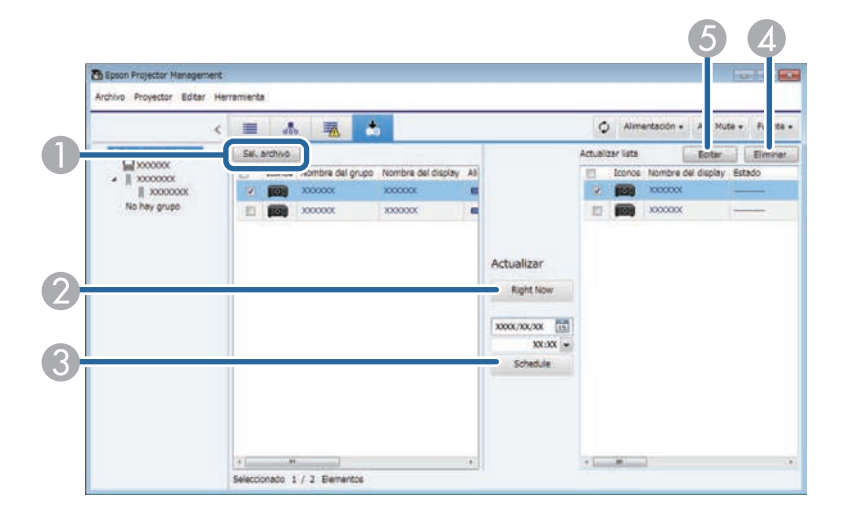

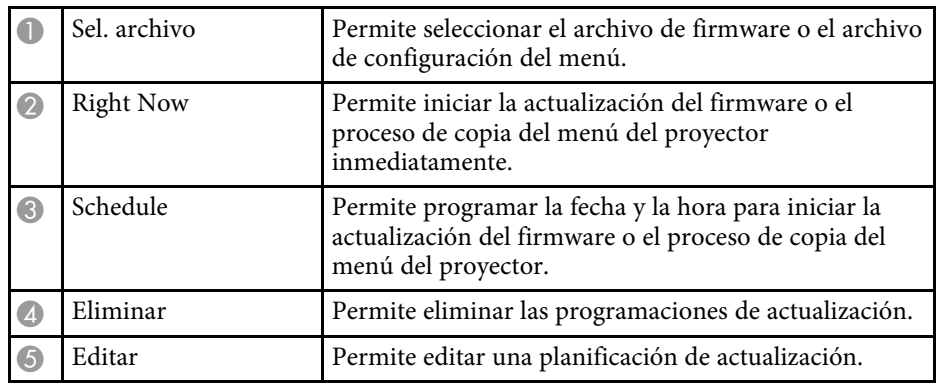

<span id="page-53-0"></span>Cuando selecciona **Propiedades** en el menú **Editar**, aparece la pantalla **Propiedades del proyector**.

#### g **Enlaces relacionados**

- ["Propiedades del proyector Información" p.54](#page-53-2)
- ["Propiedades del proyector Historial de estado" p.55](#page-54-1)
- ["Propiedades del proyector Historial de uso" p.56](#page-55-1)
- ["Propiedades del proyector Planificación" p.56](#page-55-1)
- ["Propiedades del proyector Info. de estado" p.57](#page-56-1)
- ["Propiedades del proyector Servicios" p.58](#page-57-1)

# <span id="page-53-2"></span><span id="page-53-1"></span>**Propiedades del proyector - Información**

Cuando selecciona la pestaña **Información** en la pantalla **Propiedades del proyector**, aparece la pantalla siguiente. La información adquirida del proyector varía en función del modelo del mismo. Si el software no puede adquirir información, se muestra como "---".

Para actualizar la información del proyector, seleccione  $\circ$ .

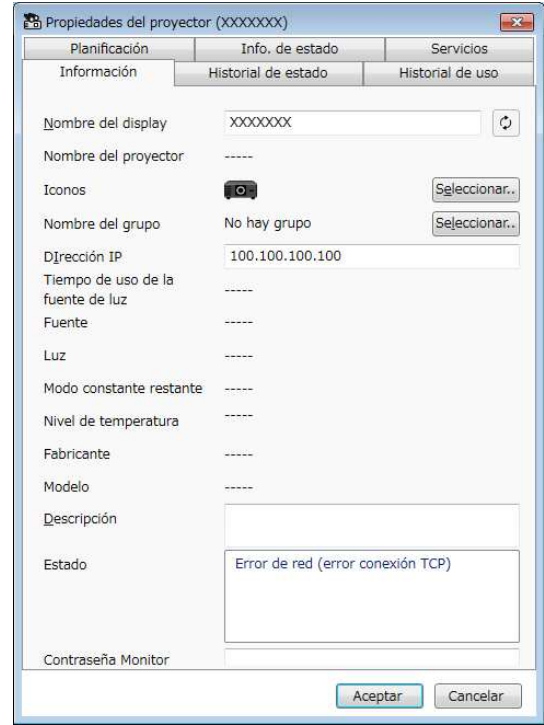

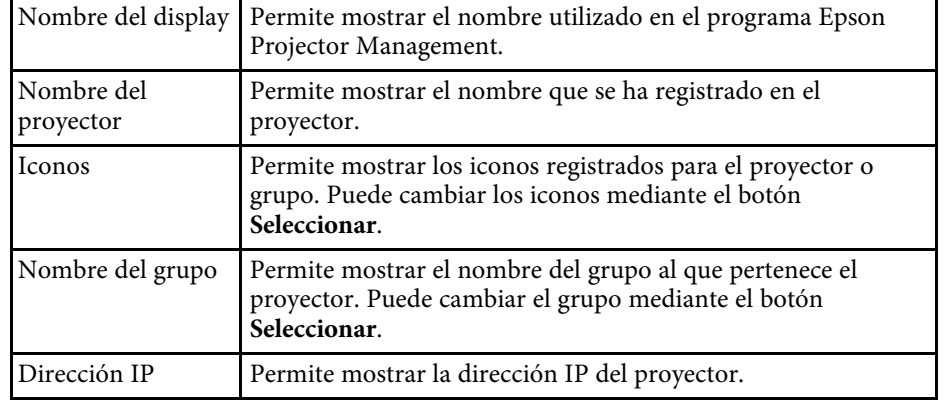

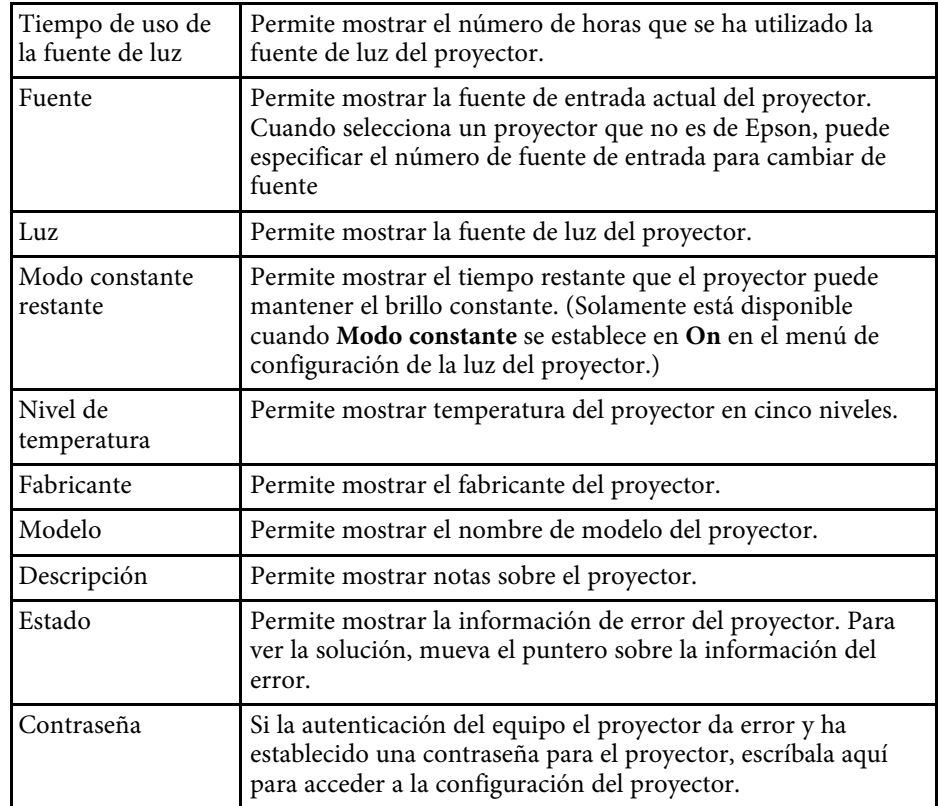

# <span id="page-54-1"></span><span id="page-54-0"></span>**Propiedades del proyector - Historial de estado**

Cuando selecciona la ficha **Historial de estado** en la pantalla de **Propiedades del proyector**, aparece la pantalla siguiente. Puede comprobar los errores que se producen mientras Epson Projector Management se está ejecutando. Para enviar el historial de errores como un archivo csv, seleccione **Guardar**.

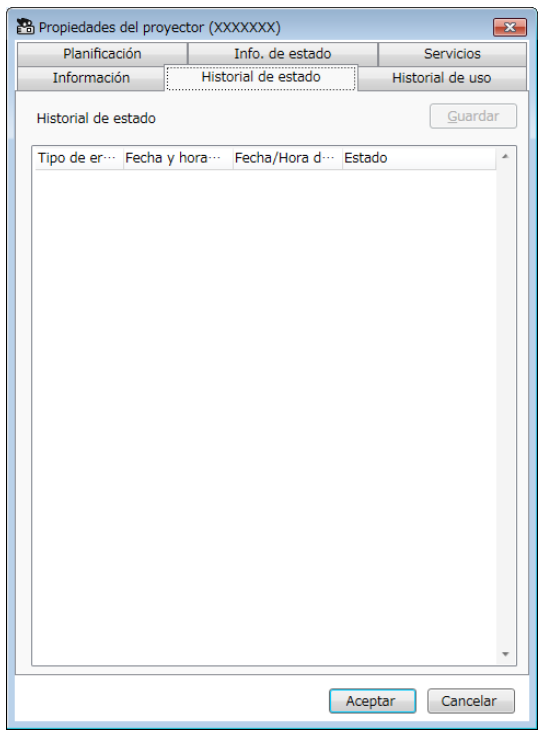

# **Pantalla Propiedades del proyector <sup>56</sup>**

# <span id="page-55-1"></span><span id="page-55-0"></span>**Propiedades del proyector - Historial de uso**

Cuando selecciona la pestaña **Historial de uso** en la pantalla **Propiedades del proyector**, aparece la pantalla siguiente.

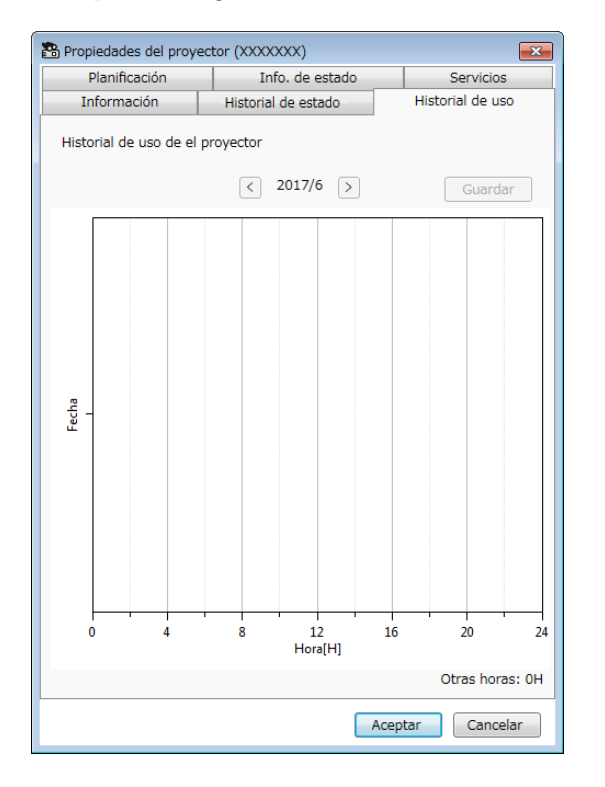

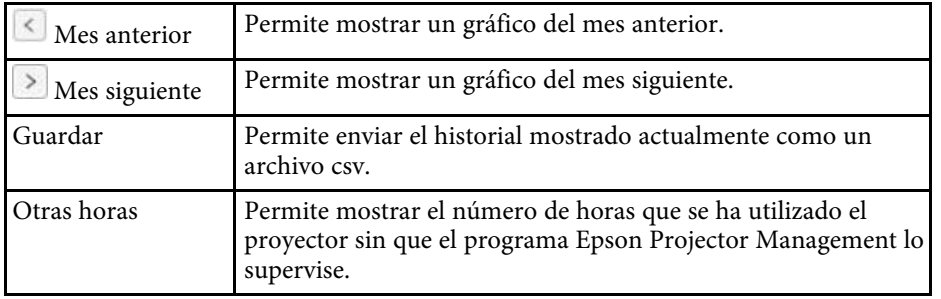

# **Propiedades del proyector - Planificación**

Cuando selecciona la ficha **Planificación** en la pantalla de **Propiedades del proyector**, aparece la pantalla siguiente.

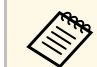

No puede planificar una actualización de firmware en esta pantalla. Planifíquela en la vista **Lista de Actualizaciones**.

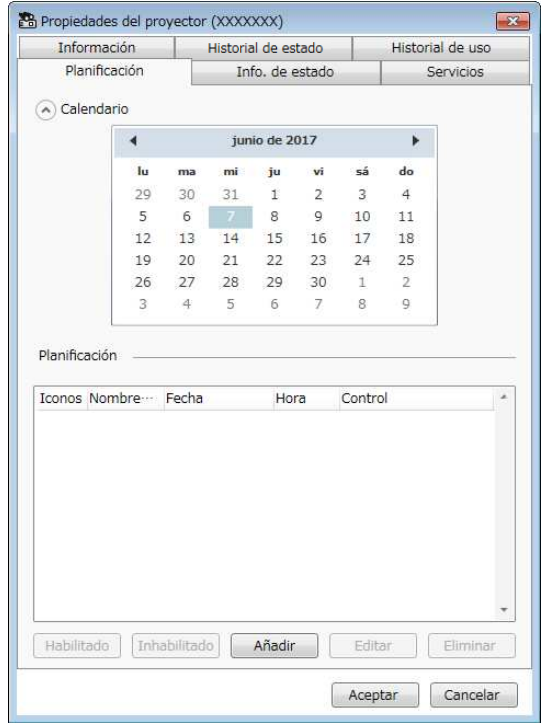

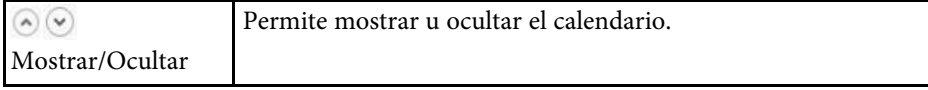

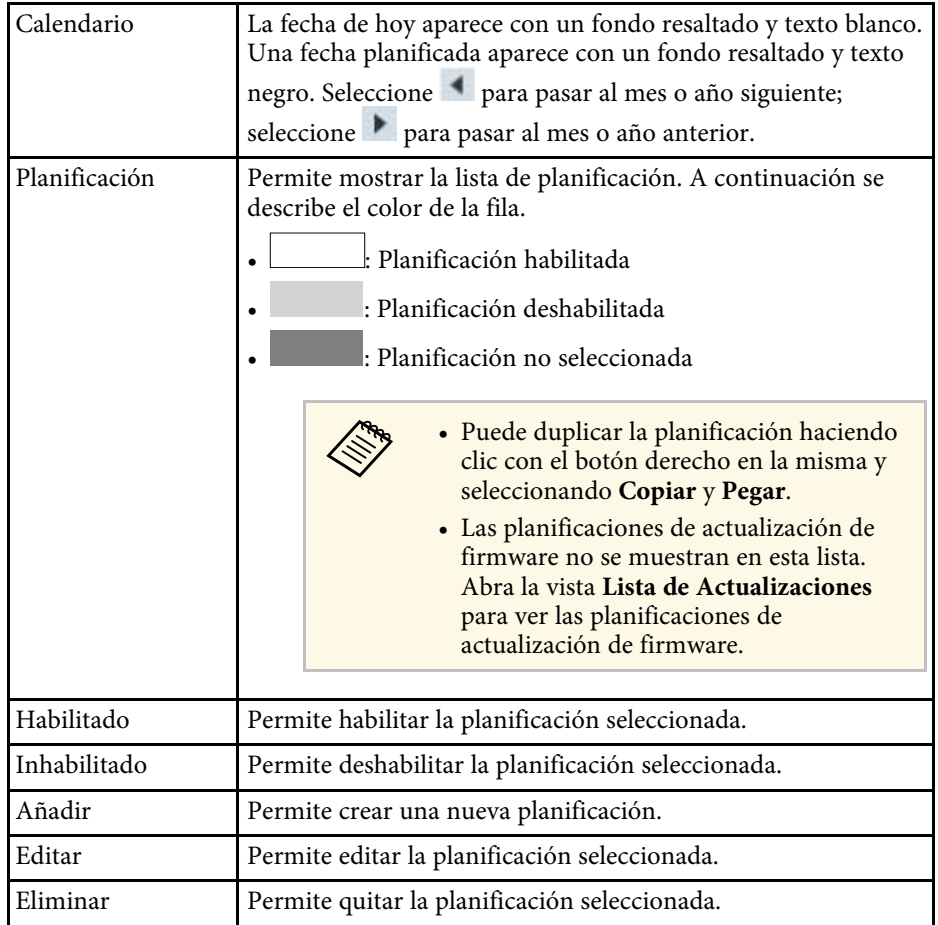

#### g **Enlaces relacionados**

- ["Planificar eventos de proyector" p.33](#page-32-0)
- ["Actualización del firmware y copia de la configuración del menú" p.24](#page-23-1)

# <span id="page-56-1"></span><span id="page-56-0"></span>**Propiedades del proyector - Info. de estado**

Cuando selecciona la pestaña **Info. de estado** en la pantalla **Propiedades del proyector**, aparece la pantalla siguiente. La información adquirida del

proyector varía en función del modelo del mismo. Si el software no puede adquirir información, se muestra como "---".

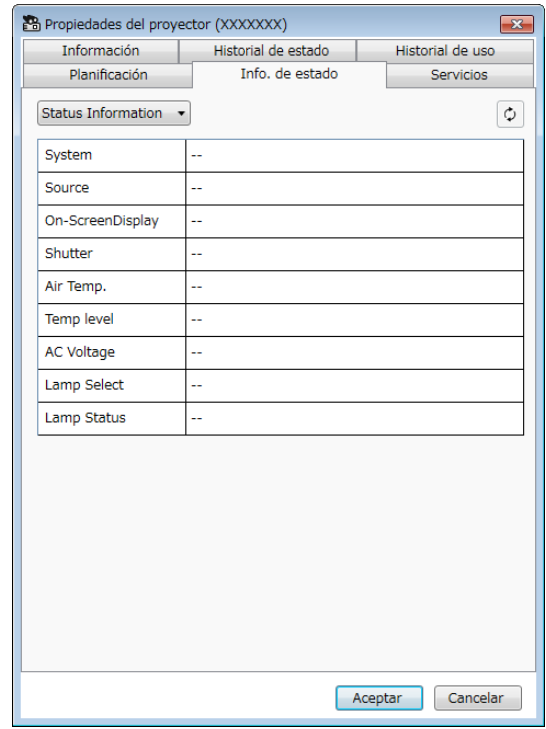

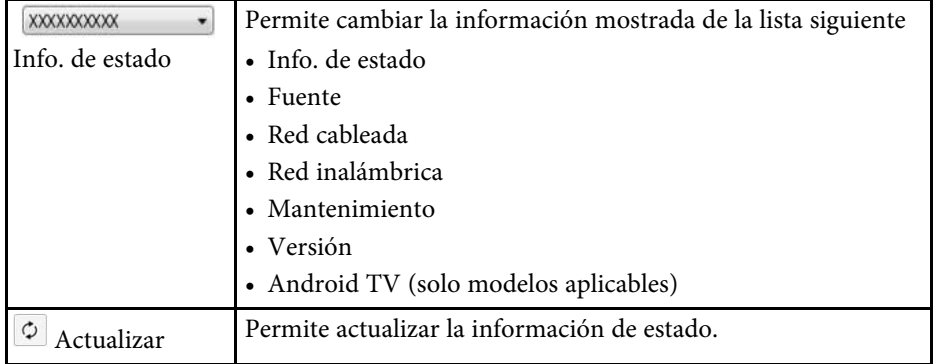

# **Pantalla Propiedades del proyector <sup>58</sup>**

# <span id="page-57-1"></span><span id="page-57-0"></span>**Propiedades del proyector - Servicios**

Cuando selecciona la ficha **Servicios** en la pantalla **Propiedades del proyector**, aparece la pantalla siguiente. (Normalmente solo la utiliza el soporte técnico de Epson).

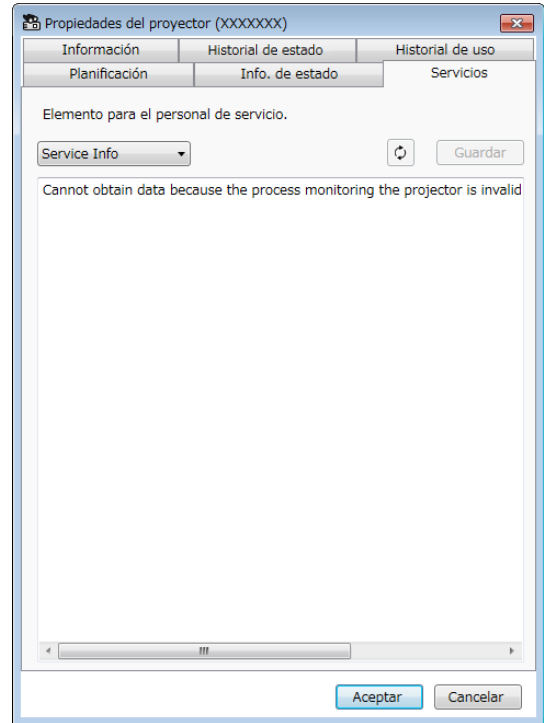

<span id="page-58-0"></span>Cuando selecciona **Configuración del entorno** en el menú **Herramienta**, aparece la pantalla **Configuración del entorno**.

#### g **Enlaces relacionados**

- ["Configuración del entorno General" p.59](#page-58-2)
- ["Configuración del entorno Monitor" p.60](#page-59-1)
- ["Configuración del entorno Lista de pant." p.61](#page-60-1)
- ["Configuración del entorno Correo" p.62](#page-61-1)

# <span id="page-58-2"></span><span id="page-58-1"></span>**Configuración del entorno - General**

Cuando selecciona la pestaña **General** en la pantalla **Configuración del entorno**, aparece la pantalla siguiente.

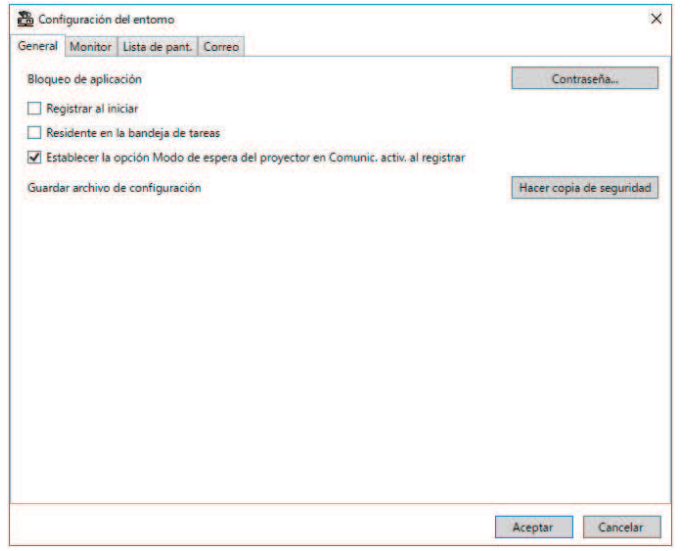

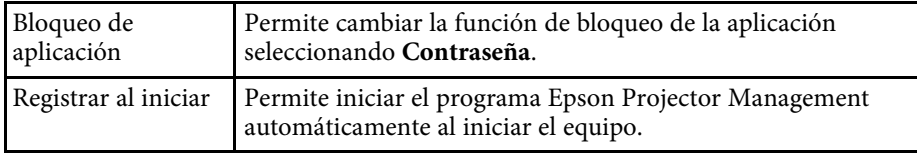

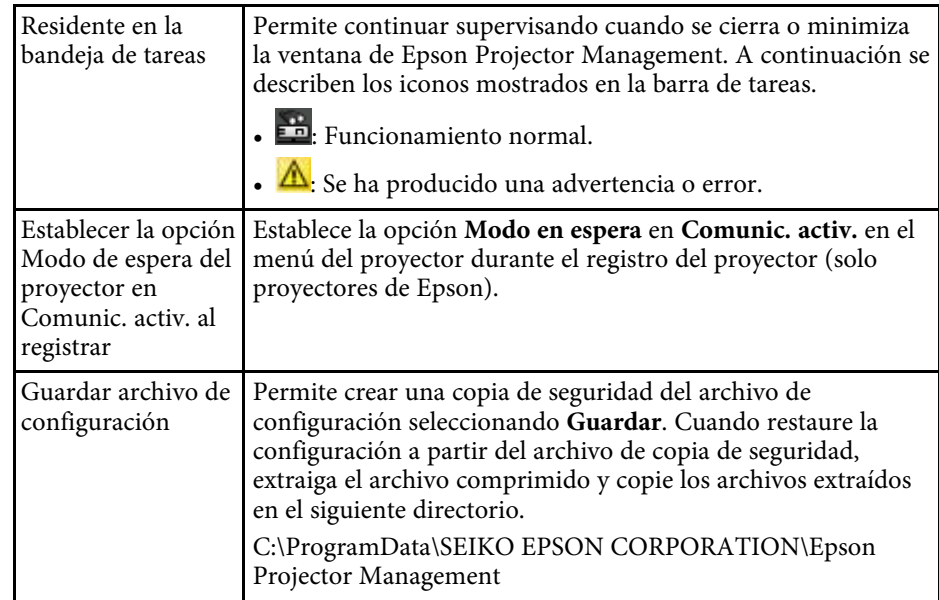

# **Pantalla Configuración del entorno <sup>60</sup>**

# <span id="page-59-1"></span><span id="page-59-0"></span>**Configuración del entorno - Monitor**

Cuando selecciona la pestaña **Monitor** en la pantalla **Configuración del entorno**, aparece la pantalla siguiente.

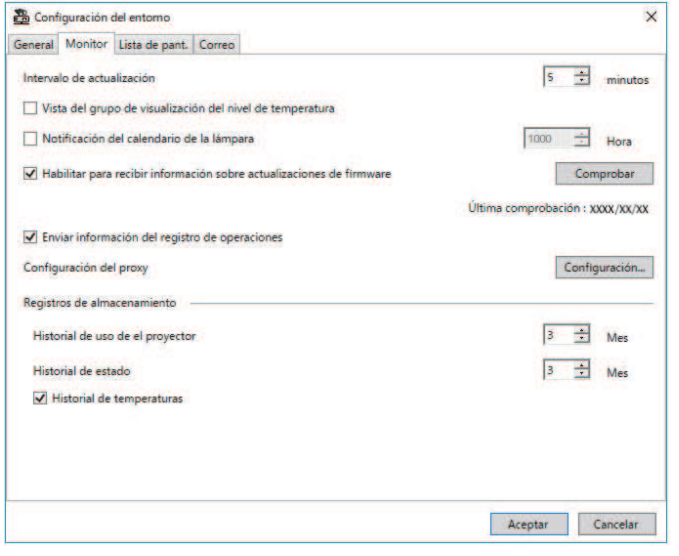

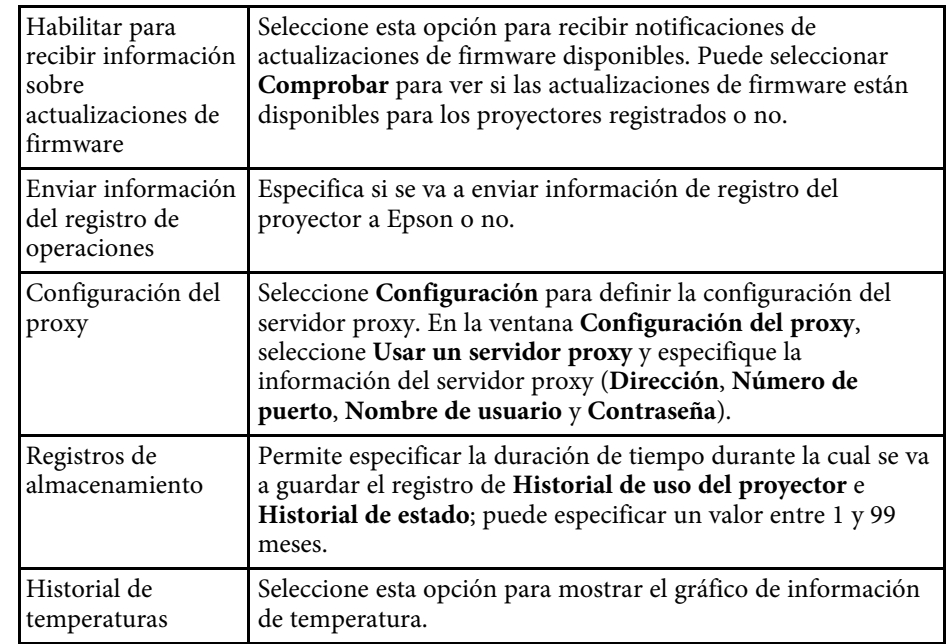

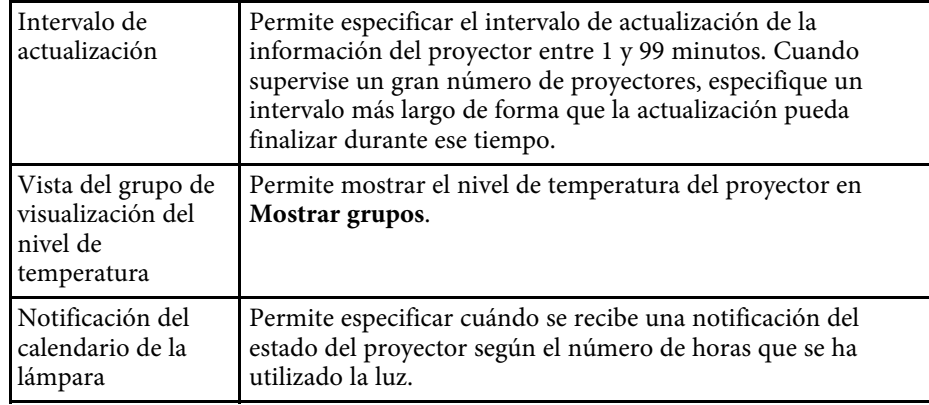

# **Pantalla Configuración del entorno <sup>61</sup>**

# <span id="page-60-1"></span><span id="page-60-0"></span>**Configuración del entorno - Lista de pant.**

Cuando selecciona la pestaña **Lista de pant.** en la pantalla **Configuración del entorno**, aparece la pantalla siguiente.

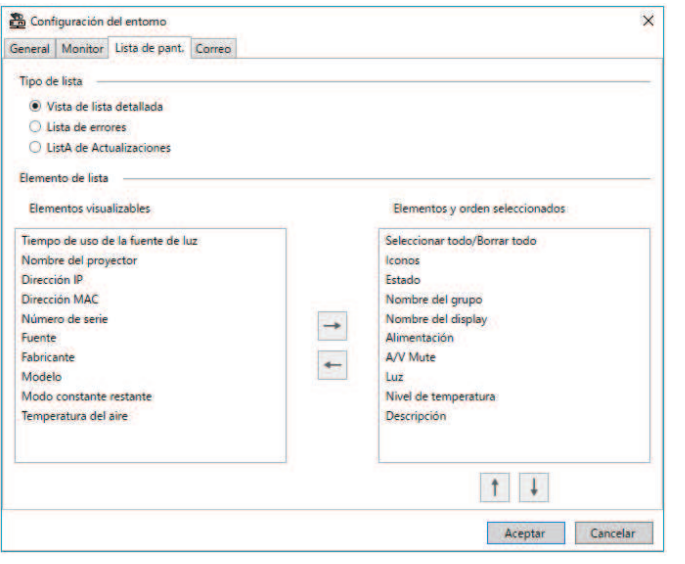

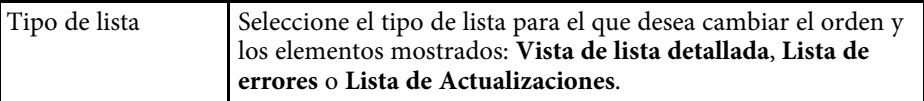

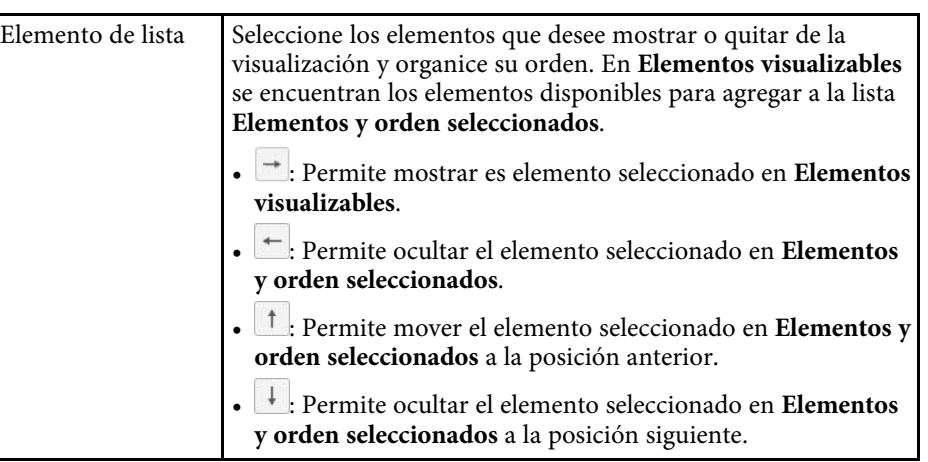

#### g **Enlaces relacionados**

• ["Supervisión de proyectores" p.18](#page-17-0)

# **Pantalla Configuración del entorno <sup>62</sup>**

# <span id="page-61-1"></span><span id="page-61-0"></span>**Configuración del entorno - Correo**

Cuando selecciona la pestaña **Correo** en la pantalla **Configuración del entorno**, aparece la pantalla siguiente.

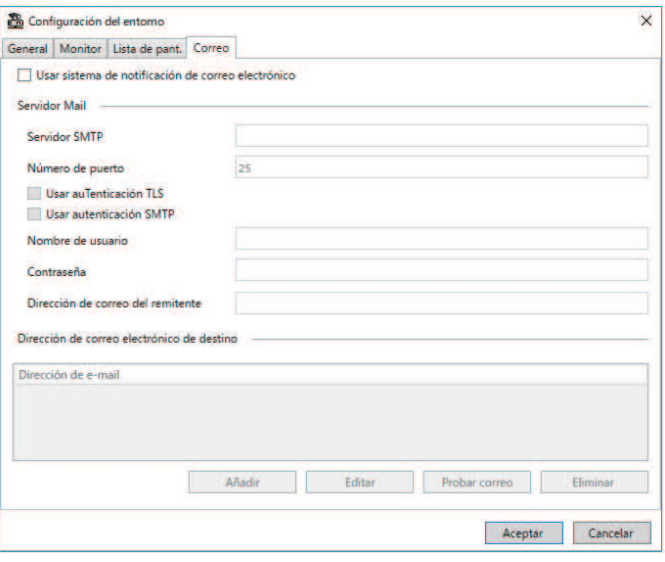

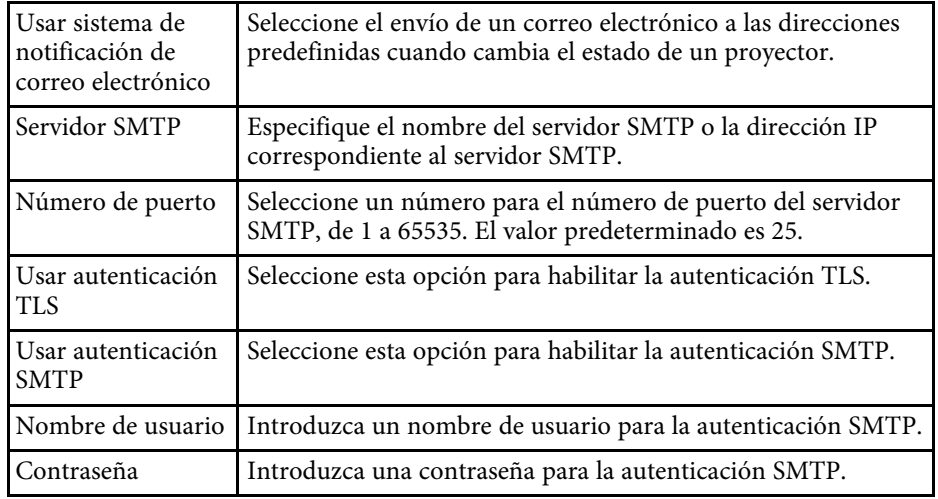

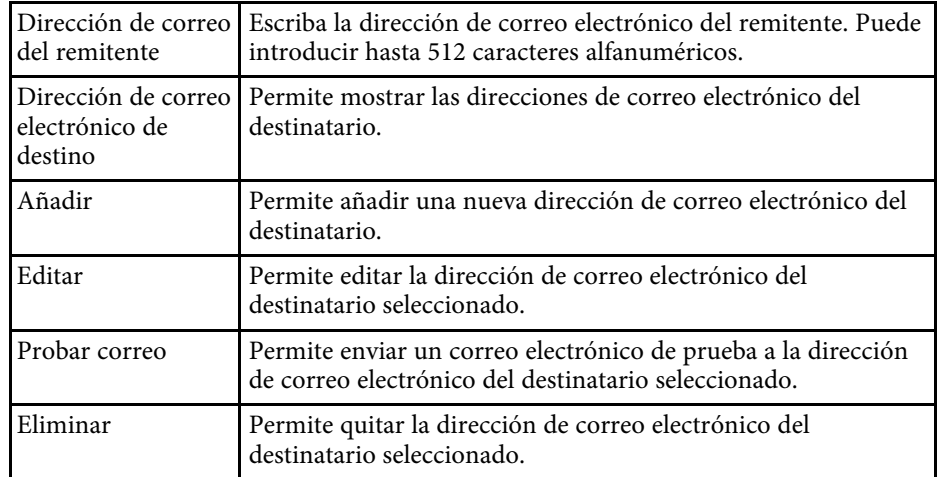

#### g **Enlaces relacionados**

• ["Envío de notificaciones por correo electrónico" p.36](#page-35-0)

# <span id="page-62-0"></span>**Apéndice**

Consulte estas secciones para obtener más información sobre el programa Epson Projector Management.

#### g **Enlaces relacionados**

- ["Actualizar y desinstalar el software" p.64](#page-63-0)
- ["Limitaciones de control y supervisión PJLink" p.65](#page-64-0)
- ["Avisos" p.66](#page-65-0)

<span id="page-63-0"></span>Siga estas instrucciones para actualizar o desinstalar el programa Epson Projector Management.

#### g **Enlaces relacionados**

- ["Obtener la última versión de la aplicación" p.64](#page-63-3)
- ["Desinstalación del programa Epson Projector Management \(Windows\)"](#page-63-4) [p.64](#page-63-4)

# <span id="page-63-3"></span><span id="page-63-1"></span>**Obtener la última versión de la aplicación**

Permite actualizar a este software y su guía puede estar disponible en el sitio web de Epson.

Visite [epson.sn](http://www.epson.sn).

### <span id="page-63-2"></span>**Desinstalación del programa Epson Projector Management (Windows)**

<span id="page-63-4"></span>Siga las instrucciones que se indican a continuación para desinstalar el programa Epson Projector Management.

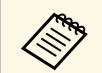

Para poder desinstalar el software necesita tener privilegios de administrador administrador.

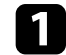

**a** Encienda el ordenador.

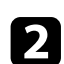

**b Asegúrese de cerrar todas las aplicaciones activas.** 

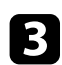

c Haga clic en el botón **Inicio** para mostrar todas las aplicaciones.

```
d Haga clic con el botón derecho en Epson Projector Management
      Ver.X.XX y, a continuación, seleccione Desinstalar
.
```
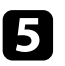

Siga las instrucciones que se muestran en la pantalla.

# **Limitaciones de control y supervisión PJLink <sup>65</sup>**

<span id="page-64-0"></span>Las siguientes funciones no están disponibles cuando supervisa o controla el proyector mediante PJLink.

- Búsqueda automática (para proyectores PJLink Class1)
- Botón Fuente en la pantalla principal
- Planificación
- Notificación por correo electrónico
- Message Broadcasting
- Registros de almacenamiento (excepto para Inf. del proyector)
- Actualización de firmware
- Copia de la configuración del menú
- Detección de reemplazo de proyectores registrados

La siguiente información no se puede adquirir desde proyectores que no son de Epson.

- Tiempo de uso de la fuente de luz
- Modo constante restante
- Nivel de temperatura
- Historial de estado
- Historial de uso
- Info. de estado
- Servicios
- Historial de temperaturas

<span id="page-65-2"></span><span id="page-65-0"></span>Consulte estas secciones para conocer información importante sobre su software.

#### <span id="page-65-6"></span>g **Enlaces relacionados**

- ["Nota sobre Copyright" p.66](#page-65-5)
- ["Acerca de las anotaciones" p.66](#page-65-6)
- "Aviso general" **p.66**
- ["Atribuciones de derechos de autor" p.66](#page-65-8)

# <span id="page-65-7"></span><span id="page-65-5"></span><span id="page-65-3"></span><span id="page-65-1"></span>**Nota sobre Copyright**

Todos los derechos reservados. Ninguna parte de esta publicación puede ser reproducida, almacenada en un sistema de recuperación, o transmitida de cualquier forma o por cualquier medio, electrónico, mecánico, de fotocopia, registro, o de otra forma, sin el permiso previo por escrito de Seiko Epson Corporation. No se asume ninguna patente de responsabilidad con respecto a la utilización de la información aquí contenida. Tampoco se asume ninguna responsabilidad con respecto a los daños resultantes de la utilización de la información aquí contenida.

Ni Seiko Epson Corporation ni sus filiales se responsabilizarán ante el comprador del producto o ante terceras personas de las pérdidas, costes o gastos derivados de accidentes, usos incorrectos o no previstos, modificaciones no autorizadas, reparaciones o alteraciones del producto por parte del comprador o de terceros o derivados (excepto en Estados Unidos) del incumplimiento de las instrucciones de uso y mantenimiento facilitadas por Seiko Epson Corporation.

<span id="page-65-8"></span><span id="page-65-4"></span>Seiko Epson Corporation no será responsable de los daños o problemas que surjan del uso de cualquier consumible diferente de los designados como Productos Originales Epson o Productos homologados por Seiko Epson Corporation.

El contenido de este manual puede cambiarse o actualizarse sin previo aviso.

Las ilustraciones de esta guía pueden diferir del proyector real.

### **Acerca de las anotaciones**

- Sistema operativo Microsoft° Windows° 10
- Sistema operativo Microsoft <sup>\*</sup> Windows<sup>\*</sup> 11

En esta guía, los sistemas operativos indicados arriba se denominan "Windows 10" y "Windows 11". Además, para referirse a ellos se usa el término general "Windows".

# **Aviso general**

EPSON es una marca comercial registrada de Seiko Epson Corporation.

Microsoft, Windows, el logotipo de Windows y SQL Server son marcas comerciales o marcas comerciales registradas de Microsoft Corporation en los Estados Unidos y/u otros países.

Intel<sup>®</sup> es una marca comercial registrada de Intel Corporation en Estados Unidos y/u otros países.

Los nombres de otros productos aquí mencionados se utilizan con fines explicativos y son marcas de sus respectivos dueños. Epson renuncia a todos y cada uno de los derechos sobre estas marcas.

Derechos de autor del software: en este producto se utiliza software gratuito y otro software cuyos derechos han sido adquiridos por esta empresa.

# **Atribuciones de derechos de autor**

Esta información está sujeta a cambios sin previo aviso. © 2023 Seiko Epson Corporation

2023.5 414418900 ES